# **Micro Focus Filr – Perguntas frequentes (FAQ)**

Esta seção fornece perguntas frequentes sobre as tarefas executadas pelo aplicativo do Filr.

- ["O que é exibido na Home page?" na página 2](#page-1-0)
- ["Quais são as áreas de trabalho do Filr?" na página 2](#page-1-1)
- ["Quais são as colunas disponíveis nas áreas de trabalho do Filr?" na página 4](#page-3-0)
- ["O que é a Lista de Arquivos Recentes?" na página 6](#page-5-0)
- ["Quem pode ver os arquivos listados em Arquivos Recentes?" na página 8](#page-7-0)
- ["Como configurar o número de arquivos a serem listados em Arquivos Recentes?" na página 9](#page-8-0)
- ["O que são Downloads do Cliente?" na página 9](#page-8-1)
- ["O que é a Quota?" na página 10](#page-9-0)
- ["Como gerenciar a Quota?" na página 11](#page-10-0)
- ["Como personalizar a Landing Page?" na página 12](#page-11-0)
- ["Como funciona a Pesquisa no Cliente Web?" na página 14](#page-13-0)
- ["O que é o Idioma do Usuário e como acessá-lo?" na página 15](#page-14-0)
- ["Como definir o formato de exibição de data e hora?" na página 16](#page-15-0)
- ["O que são Configurações de Notificações de Acompanhamento e como acessá-las?" na página 18](#page-17-0)
- ["O que acontece quando as Notificações são desabilitadas?" na página 19](#page-18-0)
- ["Como faço para criar uma pasta na área de trabalho do Filr?" na página 19](#page-18-1)
- ["Existe algum limite de tamanho para os arquivos durante o upload?" na página 20](#page-19-0)
- ["Quais são os tipos de arquivos cujo upload pode ser feito para o Filr?" na página 20](#page-19-1)
- ["Como fazer upload de um arquivo?" na página 20](#page-19-2)
- ["Como fazer upload de uma pasta?" na página 21](#page-20-0)
- ["Como solicitar um arquivo?" na página 21](#page-20-1)
- ["Como visualizar um arquivo?" na página 22](#page-21-0)
- ["Como mover um arquivo?" na página 23](#page-22-0)
- ["Como fazer uma cópia de um arquivo ou de uma pasta?" na página](#page-24-0) 25
- ["Como editar um arquivo?" na página 27](#page-26-0)
- ["Qual é a finalidade da "Edição Online"?" na página 27](#page-26-1)
- ["Qual é a finalidade de "Editar com o Aplicativo"?" na página 27](#page-26-2)
- ["Como ver os comentários?" na página 28](#page-27-0)
- ["Quais são as diferentes maneiras de compartilhar arquivos e pastas?" na página 29](#page-28-0)
- ["Como compartilhar um arquivo?" na página 30](#page-29-0)
- ["Um arquivo compartilhado pode ser compartilhado novamente?" na página 32](#page-31-0)
- ["Como posso saber se um arquivo já foi compartilhado e por qual método?" na página 33](#page-32-0)
- ["Quais são as diferentes funções e permissões que um usuário pode ter?" na página 34](#page-33-0)
- ["O que é um Relatório de Acesso de Compartilhamento?" na página](#page-33-1) 34
- ["O que é um link de compartilhamento?" na página 35](#page-34-0)
- ["Como cancelar o compartilhamento de um arquivo compartilhado?" na página 37](#page-36-0)
- ["Como editar as permissões de compartilhamento?" na página 38](#page-37-0)
- ["Como usar um gabarito personalizado ou criar um novo arquivo?" na página 39](#page-38-0)

# <span id="page-1-0"></span>**O que é exibido na Home page?**

A Home page é a landing page padrão para todos os usuários (exceto usuários externos e convidados). Um usuário externo é um usuário que acessa o Filr por e-mail de autorregistro.

A Home page consiste em:

**ARQUIVOS RECENTES:** Por padrão, são listados os arquivos acessados pelo usuário conectado.

**DOWNLOADS DO CLIENTE:** Informações sobre o cliente nativo do Filr, links para download de outros clientes do Filr e plug-ins do Office e do Outlook.

**QUOTA:** O administrador do Filr pode habilitar e limitar a quantidade de dados que um usuário individual pode armazenar no Filr.

Com base no acesso habilitado pelo administrador do Filr, você encontrará informações diferentes na sua Home page.

Por exemplo, ao efetuar login pela primeira vez no site do Filr, você verá uma tela de Boas-vindas, conforme mostrado abaixo.

*Figure 1 Home page*

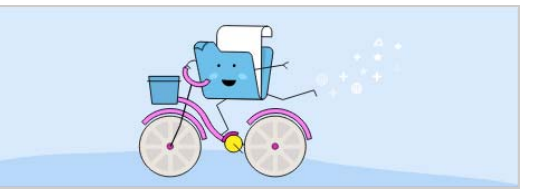

# <span id="page-1-1"></span>**Quais são as áreas de trabalho do Filr?**

- ["Meus Arquivos \(Todos os Arquivos, Compartilhado por Mim e Itens Apagados\)" na página 3](#page-2-0)
- ["Compartilhado Comigo" na página 3](#page-2-1)
- ["Pastas de Rede" na página 3](#page-2-2)

**BEM-VINDO AO FILR!** 

### <span id="page-2-0"></span>**Meus Arquivos (Todos os Arquivos, Compartilhado por Mim e Itens Apagados)**

- ["Todos os Arquivos" na página 3](#page-2-3)
- ["Compartilhado por Mim" na página 3](#page-2-4)
- ["Itens Apagados" na página 3](#page-2-5)

Para ver a área Meus Arquivos, clique em  $\Vert$ , ino painel do lado esquerdo. Por padrão, os arquivos e as pastas nesta área são visíveis apenas para você e seu administrador determina os direitos de compartilhamento para eles. Todos os seus arquivos e todas as suas pastas são armazenados em um local conveniente.

### A área **Meus Arquivos** contém:

- **Armazenamento Pessoal:** Lista os arquivos e as pastas cujo upload foi feito para o site do Filr.
- **Diretório Pessoal do Usuário:** Lista arquivos ou pastas do sistema de arquivos da sua organização.

### <span id="page-2-3"></span>**Todos os Arquivos**

Todos os seus arquivos e todas as suas pastas estão disponíveis em um local. Os itens cujo upload foi feito para o Filr ou que foram compartilhados por você estão listados nesta seção.

### <span id="page-2-4"></span>**Compartilhado por Mim**

Lista os arquivos e as pastas que você compartilhou com outros usuários. Use essa área para gerenciar os direitos de outros usuários sobre os arquivos que você compartilhou com eles. É possível revogar os direitos, conceder direitos adicionais e muito mais.

#### <span id="page-2-5"></span>**Itens Apagados**

Lista as pastas ou os arquivos apagados por você. O Filr permite recuperar os arquivos e as pastas do lixo e restaurá-los no local anterior. Quando você restaura um arquivo, todos os comentários associados também são restaurados.

**Observação:** Não é possível restaurar arquivos localizados nas Pastas de Rede ou no seu Diretório pessoal de usuário.

### <span id="page-2-1"></span>**Compartilhado Comigo**

Para ver a área Compartilhado Comigo, clique em **no painel do lado esquerdo. Lista os arquivos e as** pastas que outros usuários compartilharam com você.

### <span id="page-2-2"></span>**Pastas de Rede**

Para ver a área Pastas de Rede, clique em **no painel do lado esquerdo. As Pastas de Rede** fornecem acesso ao sistema de arquivos da sua organização. O administrador do Filr define quais Pastas de Rede você pode ver e os direitos de compartilhamento que você tem sobre elas. As Pastas de Rede não estarão disponíveis no painel esquerdo se o administrador do Filr não tiver atribuído nenhuma Pasta de Rede.

# <span id="page-3-0"></span>**Quais são as colunas disponíveis nas áreas de trabalho do Filr?**

- ["Meus Arquivos e Pastas de Rede" na página 4](#page-3-1)
- ["Itens Apagados" na página 5](#page-4-0)
- ["Compartilhado Comigo" na página 6](#page-5-1)

### <span id="page-3-1"></span>**Meus Arquivos e Pastas de Rede**

A área **Meus Arquivos** (**Todos os Arquivos** e **Compartilhado por Mim**) e **Pastas de Rede** inclui as seguintes colunas:

- **Nome:** O nome dos arquivos ou das pastas.
- **Status:** Status do arquivo ou da pasta expirado ou ativo.
- **Membro:** Membro do arquivo ou da pasta. Se compartilhado, o número de usuários ou grupos.
- **Modificado em:** Exibe a data da última modificação do arquivo ou da pasta.
- **Tamanho:** Exibe o tamanho do arquivo.

*Figure 2 Área Meus Arquivos*

| 含   | MEUS ARQUIVOS @                              |               | <b>TODOS OS ARQUIVOS</b> | COMPARTILHADO POR MIM | <b>ITENS APAGADOS</b>  | 12 Itens  | $\mathbf{r}^{\uparrow}$<br>$\odot$ | F            |
|-----|----------------------------------------------|---------------|--------------------------|-----------------------|------------------------|-----------|------------------------------------|--------------|
| đ   | NOME $\sim$                                  | <b>STATUS</b> | <b>MEMBRO</b>            | MODIFICADO $\sim$     |                        | TAMANHO ~ |                                    |              |
| Þ   | $\Box$ HOME $\star$<br>HOME                  | $-1$          | Somente eu               | um minuto atrás       | 凹<br>$\overline{\tau}$ | $\beta$   | $$                                 |              |
| eĆ, | <b>Shared-Dataloss</b>                       | Ativo         | 1 grupo                  | um minuto atrás       |                        |           |                                    |              |
| 40  | <b>EX TEST</b>                               | Ativo         | 3 membros   1 grupo      | um minuto atrás       |                        |           |                                    |              |
|     | PPT 1.pptx                                   | Ativo         | 1 membro                 | um minuto atrás       |                        | 44 KB     |                                    |              |
|     | $PT$ 11.pptx                                 | $\sim$        | Somente eu               | um minuto atrás       |                        | 44 KB     |                                    |              |
|     | $\frac{1}{\text{PPT}}$ 2.pptx                | Ativo         | $23$ membros             | um minuto atrás       |                        | 44 KB     |                                    |              |
|     | $PT$ 22.pptx                                 | Ativo         | 2 membros   1 grupo      | um minuto atrás       |                        | 44 KB     |                                    | $\mathbb{F}$ |
|     | $\mathbb{R}^n$<br>achievementdemotivator.bmp | $\sim$        | Somente eu               | um minuto atrás       |                        | 787 KB    |                                    |              |

#### *Figure 3 Área Compartilhado por Mim*

| ₳  | MEUS ARQUIVOS @           |                 | <b>TODOS OS ARQUIVOS</b> | <b>COMPARTILHADO POR MIM</b> | <b>ITENS APAGADOS</b> | 5 Itens   |
|----|---------------------------|-----------------|--------------------------|------------------------------|-----------------------|-----------|
| 司  | NOME $\sim$               | <b>STATUS</b>   | <b>MEMBRO</b>            | MODIFICADO $\sim$            |                       | TAMANHO v |
| 回  | <b>Ex</b> Shared-Dataloss | Ativo           | 1 grupo                  | um minuto atrás              |                       |           |
| ď, | <b>EX</b> TEST            | Ativo           | 3 membros   1 grupo      | um minuto atrás              |                       |           |
| 40 | $\overline{PT}$ 1.pptx    | Ativo           | 1 membro                 | um minuto atrás              | 44 KB                 |           |
|    | $\Box$ PPT 2.pptx $\star$ | Ativo<br>2.pptx | $\varnothing$ 3 membros  | um minuto atrás              | 凹<br>$\circ$          | 1888      |
|    | $PT$ 22.pptx              | Ativo           | 2 membros   1 grupo      | um minuto atrás              | 44 KB                 | 5         |

*Figure 4 Área Pastas de Rede*

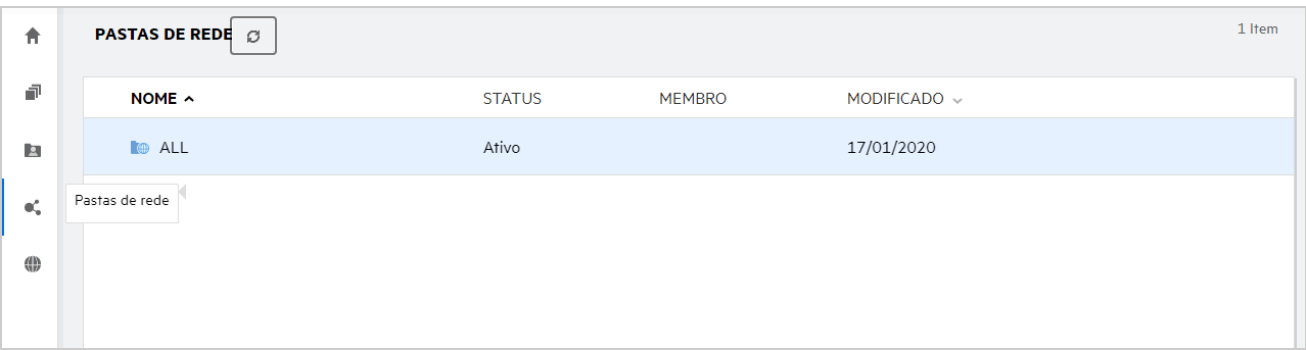

### <span id="page-4-0"></span>**Itens Apagados**

A área de **Itens Apagados** inclui as seguintes colunas:

- **Nome:** O nome das pastas ou dos arquivos armazenados nos Itens apagados.
- **Apagado:** A hora em que a pasta e o arquivo foram apagados.
- **Apagado por:** Informações do usuário que apagou o item.
- **Localização:** Exibe a localização do arquivo e da pasta.

*Figure 5 Área Itens Apagados*

| <b>MEUS ARQUIVOS</b>         |                 | <b>TODOS OS ARQUIVOS</b> | COMPARTILHADO POR MIM   | <b>ITENS APAGADOS</b> | 3 Itens |
|------------------------------|-----------------|--------------------------|-------------------------|-----------------------|---------|
| NOME $\sim$                  | $APAGADO \sim$  | APAGADO POR              | LOCAL                   |                       |         |
| Folder-ST                    | um minuto atrás | userbr1 userbr1          | Meus Arquivos/Folder-ST |                       |         |
| <b>Doc</b> 1mb_test_file.doc | um minuto atrás | userbr1 userbr1          | Meus Arquivos/TEST      |                       |         |
| Error.png                    | um minuto atrás | userbr1 userbr1          | Meus Arquivos/TEST      |                       |         |
|                              |                 |                          |                         |                       |         |

### <span id="page-5-1"></span>**Compartilhado Comigo**

A área **Compartilhado Comigo** inclui as seguintes colunas:

- **Nome:** O nome dos arquivos ou das pastas.
- **Compartilhado por:** Os usuários que compartilharam o item com você. Se mais de um usuário tiver compartilhado um item específico com você, cada usuário será listado.
- **Vencimento:** A data de vencimento do compartilhamento. Após essa data, você não tem mais acesso ao item compartilhado.
- **Acesso:** Seu nível de acesso ao item compartilhado. Dependendo dos direitos de acesso que você recebeu para o item, é possível ver, editar ou compartilhar esse item. Caso o item compartilhado seja uma pasta, talvez também seja possível gerenciar arquivos dentro da pasta.
- **Modificado em:** Exibe a data da última modificação do arquivo ou da pasta.
- **Tamanho:** Exibe o tamanho do arquivo.

*Figure 6 Área Compartilhado Comigo*

| 舎                       | COMPARTILHADO COMIGO @                           |                              |            |              |              |           | 8 Itens       |
|-------------------------|--------------------------------------------------|------------------------------|------------|--------------|--------------|-----------|---------------|
| 韴<br>四<br>$\mathbf{e}'$ | NOME ^                                           | COMPARTILHADO POR VENCIMENTO |            | ACESSO       | MODIFICADO ~ | TAMANHO ~ |               |
|                         | Compartilhado Comigo<br>aloss under the painting | useres1                      | 15/05/2020 | Visualizador | Há 2 horas   |           |               |
|                         | TEST (usercn1)                                   | 2 membros                    | 15/05/2020 | Colaborador  | Há 21 horas  |           |               |
| 40                      | TEST (useres1)                                   | 2 membros                    | 15/05/2020 | Visualizador | Há 2 horas   |           |               |
|                         | $\leftarrow$ test-4                              | 2 membros                    | 15/05/2020 | Visualizador | Há 3 horas   |           |               |
|                         | $per 1.$ ppt $x$                                 | useres1                      | 15/05/2020 | Visualizador | Há 2 horas   | 44 KB     | $\mathcal{A}$ |

# <span id="page-5-0"></span>**O que é a Lista de Arquivos Recentes?**

Esta é a lista de arquivos acessados recentemente pelo usuário conectado e os arquivos compartilhados (pelo usuário conectado e por outros usuários). Por padrão, são listados 10 arquivos acessados pelo usuário nos últimos sete dias. O Administrador pode configurar o número de dias. Para obter mais informações, consulte Recent Files List (Lista de Arquivos Recentes) no Filr 4.2: Administrative UI Reference (Filr 4.2: Referência de interface do usuário administrativa). O usuário pode mudar o número de arquivos a serem exibidos na lista. Por padrão, o flag de Pastas de Rede está habilitado. Se o Administrador desabilitar as Pastas de Rede para os Arquivos Recentes, os arquivos carregados, renomeados, comentados ou editados por outros usuários nas Pastas de Rede não serão listados nos **Arquivos Recentes** do usuário conectado. Para obter mais informações, consulte Recent Files List (Lista de Arquivos Recentes) no Filr 4.2: Administrative UI Reference (Filr 4.2: Referência de interface do usuário administrativa).

Todos os arquivos que você ou outros usuários acessaram recentemente estão listados nesta área. Não é necessário procurar nas pastas individuais para acessar esses arquivos.

A lista exibe:

- Quem modificou o arquivo.
- Qual é a operação executada no arquivo.

Você também pode executar algumas operações básicas no arquivo diretamente da lista:

- **Visualizar arquivo** Visualização HTML para os arquivos que podem ser renderizados por meio do browser e no aplicativo do Filr.
- **Mostrar na localização** Navega o usuário até o local do arquivo.
- **Fazer download do arquivo** Faz download do arquivo.
- **Editar Online** Editar o arquivo usando o Micro Focus Content Editor. Esta opção precisa ser habilitada pelo administrador do Filr.
- **Editar com o aplicativo** Editar o arquivo usando o aplicativo nativo, como o Microsoft Office.
- **Compartilhar** Abre a caixa de diálogo de compartilhamento para compartilhar o arquivo.

*Figure 7 Listagem de Arquivos Recentes*

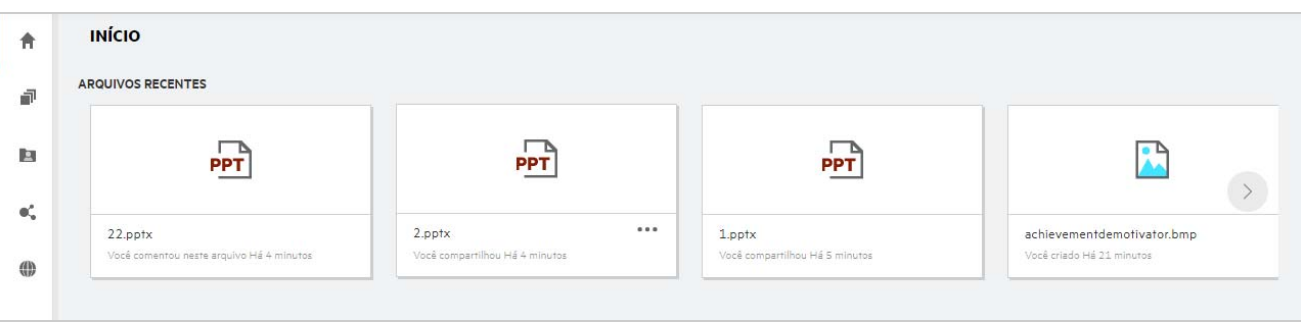

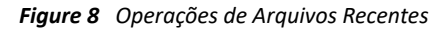

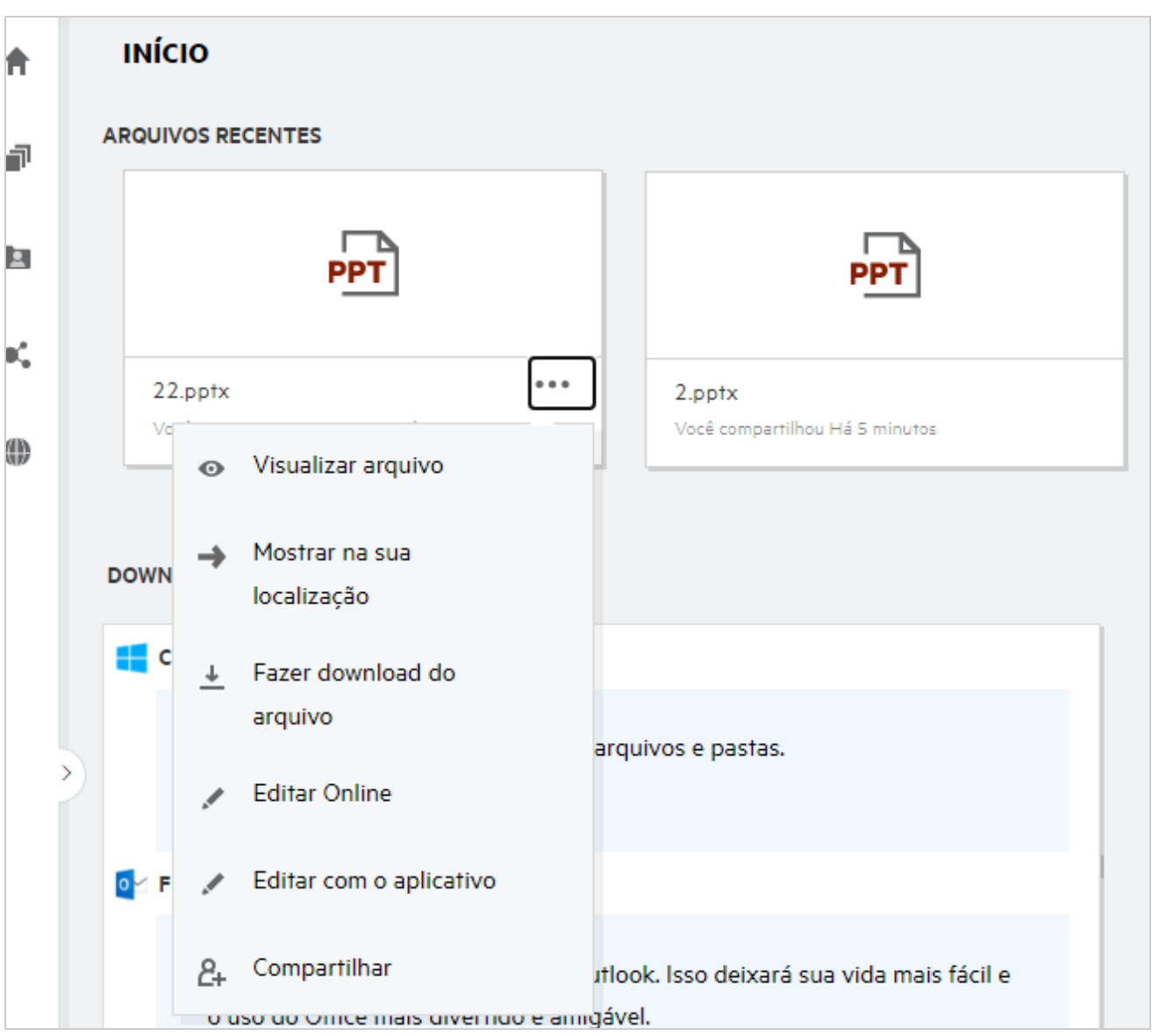

# <span id="page-7-0"></span>**Quem pode ver os arquivos listados em Arquivos Recentes?**

Em Arquivos Recentes, o usuário conectado pode ver os arquivos recentemente acessados. Quando o arquivo é compartilhado, apenas o proprietário do arquivo e o destinatário podem ver os arquivos na Lista de Recentes. Por exemplo, o Usuário A (proprietário) compartilha um arquivo com o usuário B. O arquivo é exibido na lista de Arquivos Recentes do usuário A e do usuário B. Depois de alguns dias, se o mesmo arquivo for compartilhado pelo usuário A com o usuário C, o arquivo compartilhado será exibido na lista de Arquivos Recentes dos usuários A e C.

Se as Pastas da Rede estiverem desabilitadas para Arquivos Recentes, qualquer atividade realizada nos arquivos compartilhados por outros usuários não será listada nos Arquivos Recentes

# <span id="page-8-0"></span>**Como configurar o número de arquivos a serem listados em Arquivos Recentes?**

O número de arquivos a serem exibidos na **Lista de Recentes** é configurável. Para definir as configurações, navegue até seu **Perfil do Usuário**.

*Figure 9 Perfil do Usuário*

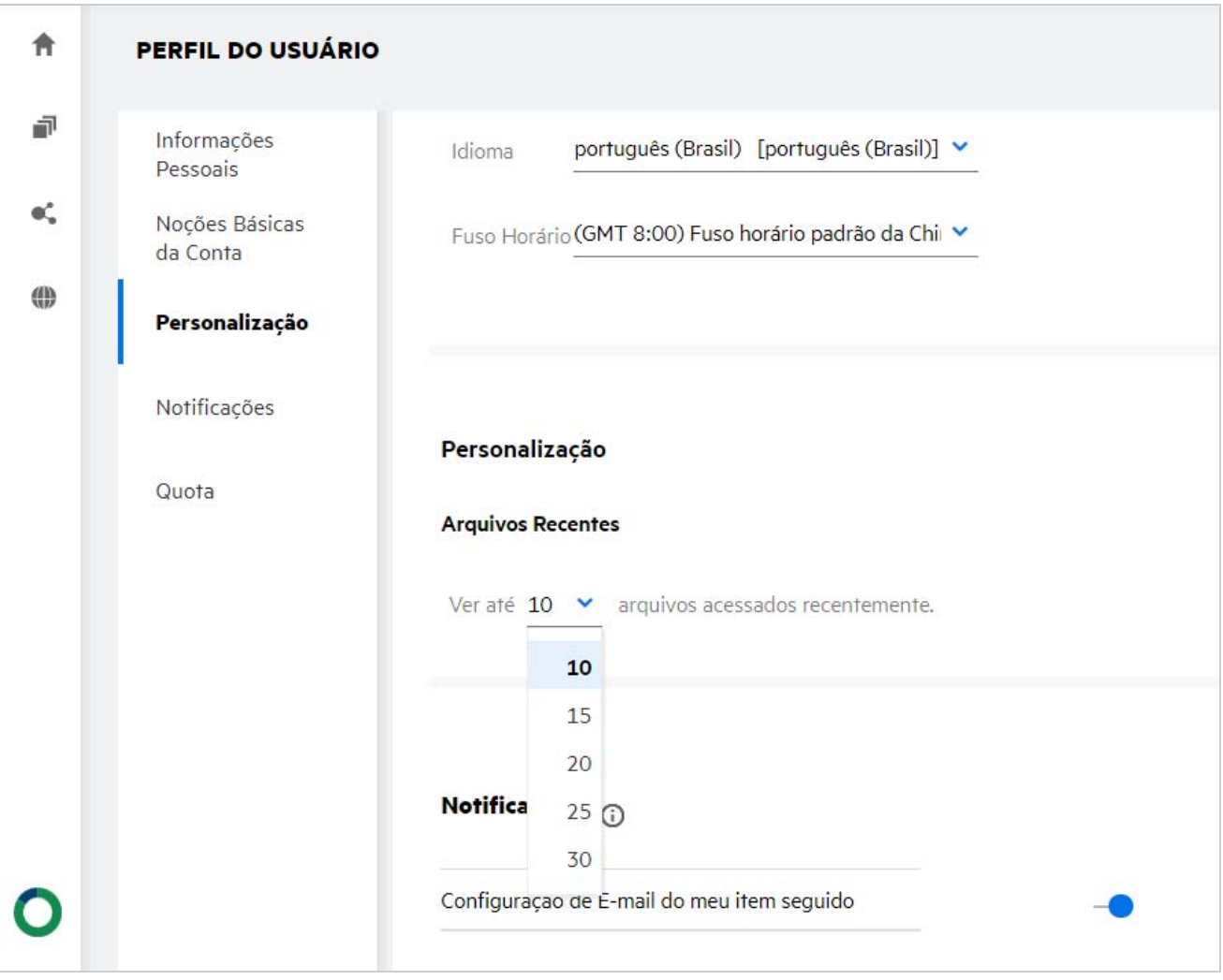

Na seção **Personalização**, selecione o número de arquivos que deseja ver nos Arquivos Recentes.

# <span id="page-8-1"></span>**O que são Downloads do Cliente?**

Esta seção inclui informações sobre o cliente do Filr nativo, links de download para outros clientes, instruções de instalação e link para a documentação. Esta seção estará disponível apenas se o administrador do Filr tiver habilitado a permissão para fazer download e instalar o Cliente do Filr.

Com base no sistema operacional, o executável do cliente apropriado está disponível para download. Por exemplo, o acesso ao cliente Web de uma máquina Windows exibe executáveis do Windows.

Para fazer download de outros clientes, clique no link **Outros Downloads de Clientes...**

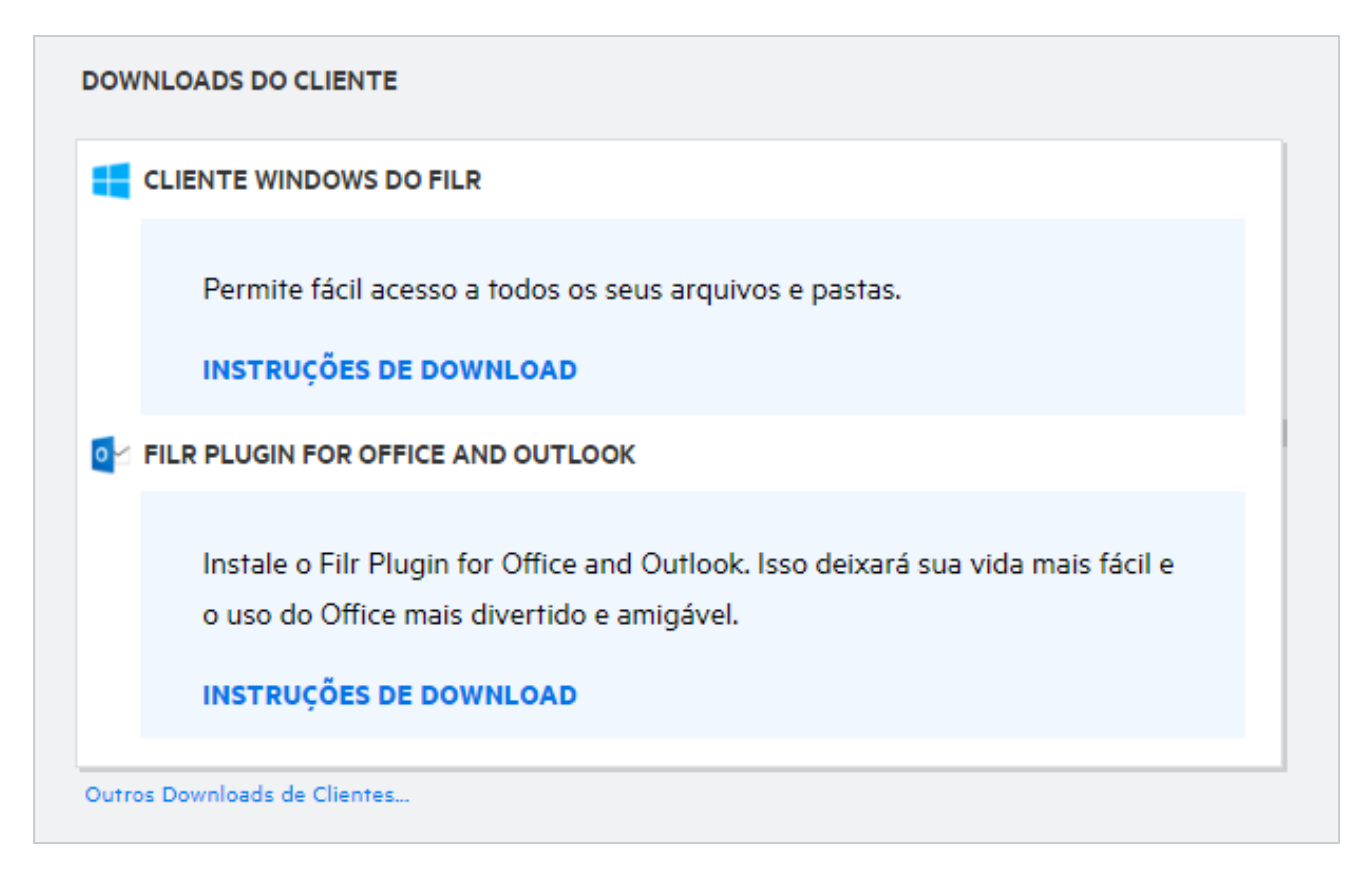

# <span id="page-9-0"></span>**O que é a Quota?**

A Quota limita a quantidade de dados que usuários individuais podem adicionar ao site do Filr. Os arquivos nas Pastas de Rede (incluindo o diretório pessoal) não contam para sua quota. A seção Quota está disponível quando é habilitada pelo administrador do Filr.

A Quota mostra o espaço usado no Filr:

- A barra azul mostra a quantidade de dados em **Meus Arquivos**.
- A barra vermelha mostra o espaço consumido pelos arquivos apagados. Os arquivos e as pastas movidos para o lixo estão listados em **Arquivos apagados**.
- A barra verde mostra o espaço disponível.

#### *Figure 11 Quota inicial*

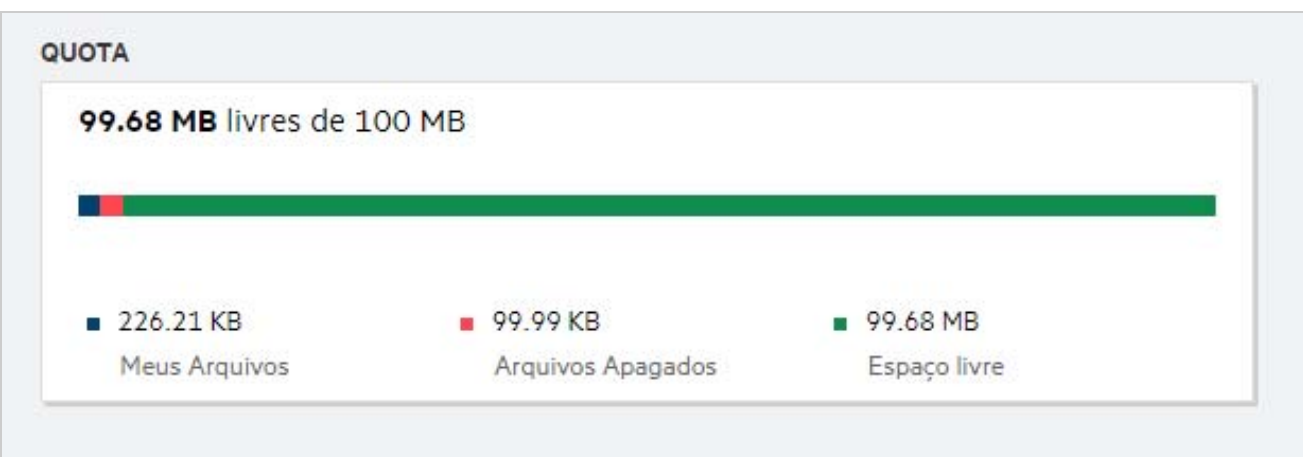

# <span id="page-10-0"></span>**Como gerenciar a Quota?**

A **Quota** na **Home** page reflete o espaço usado e o espaço livre disponível para uma conta. Por exemplo,

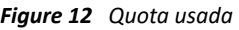

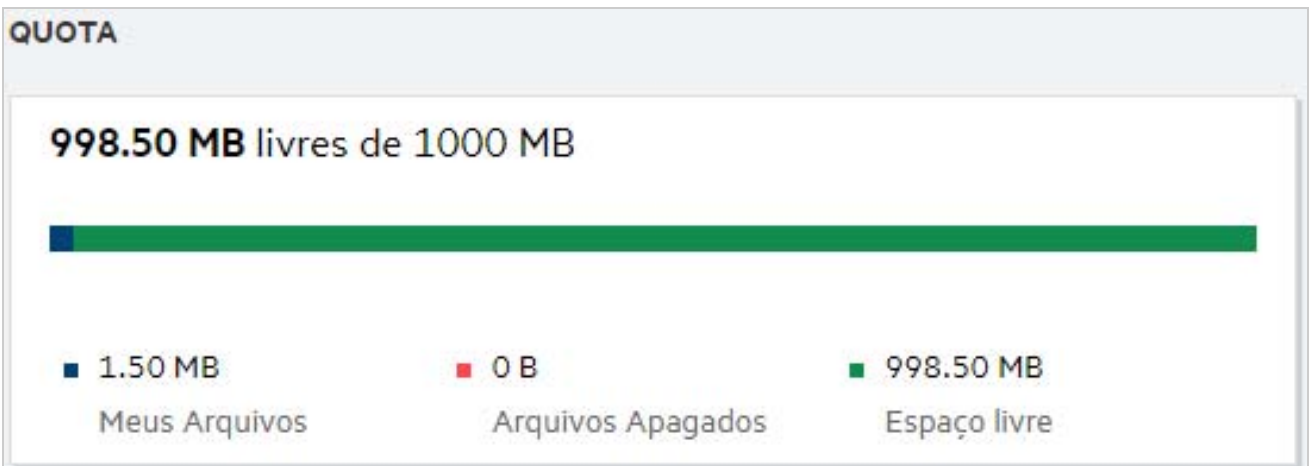

Um usuário navega até a seção **Meus Arquivos** e faz upload de um arquivo com tamanho de 17 MB. consequentemente, a Quota é atualizada.

- Anteriormente, o tamanho total de Meus Arquivos era 291 MB. Houve um aumento para 308 MB.
- O espaço livre total é de 628 MB e diminuiu 17 MB.

#### *Figure 13 Arquivos Adicionados*

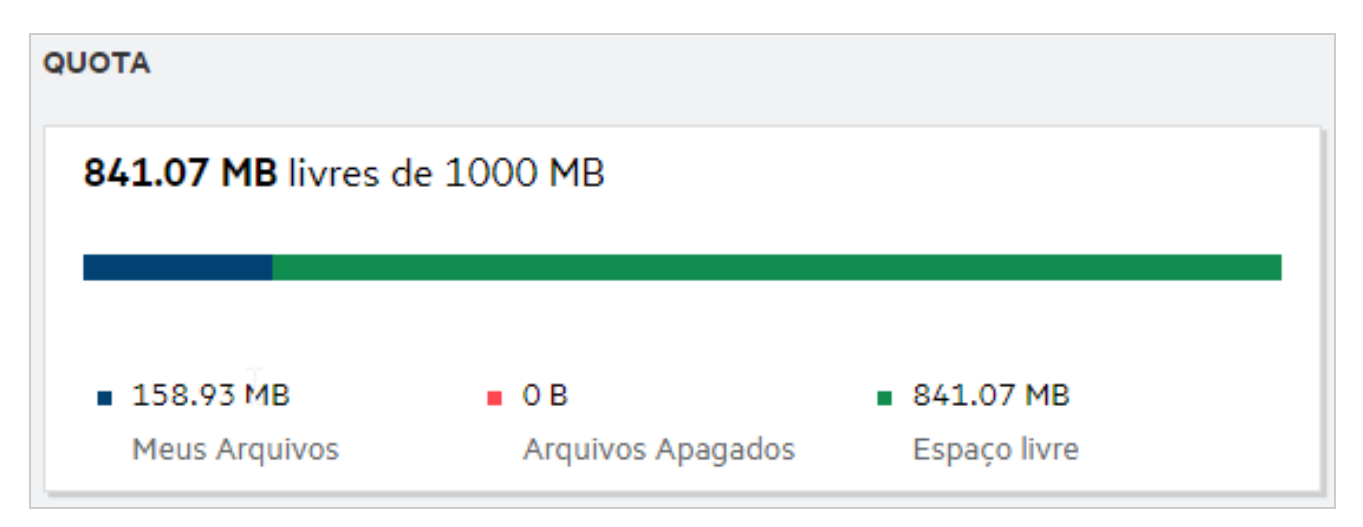

Ao apagar arquivos, selecione a opção adequada se quiser mover os arquivos para o lixo ou apagá-los permanentemente. Após apagar e mover os arquivos e pastas para o lixo,

- o tamanho total de Meus Arquivos diminuiu de 309 MB para 283 MB.
- Consequentemente, o tamanho de Arquivos Apagados aumentou para 106 MB.

# <span id="page-11-0"></span>**Como personalizar a Landing Page?**

A **Home** page é a landing page padrão e é personalizável. Você pode personalizar as áreas de trabalho do Filr (exceto Público) ou a pasta nas áreas de trabalho como uma landing page. Após a configuração, ao efetuar login no Filr, você chegará à pasta ou à área de trabalho definida como a landing page padrão. Execute as seguintes etapas para definir as Preferências de Landing Page:

- **1** Acesse **Perfil do Usuário** > **Personalização**.
- **2** Selecione sua preferência no menu suspenso **Landing Page**, em **Preferências da Landing Page**, na guia **Personalização**.
	- Na Landing Page, selecione as áreas de trabalho a serem exibidas como landing page.

*Figure 14 Preferências de Landing Page*

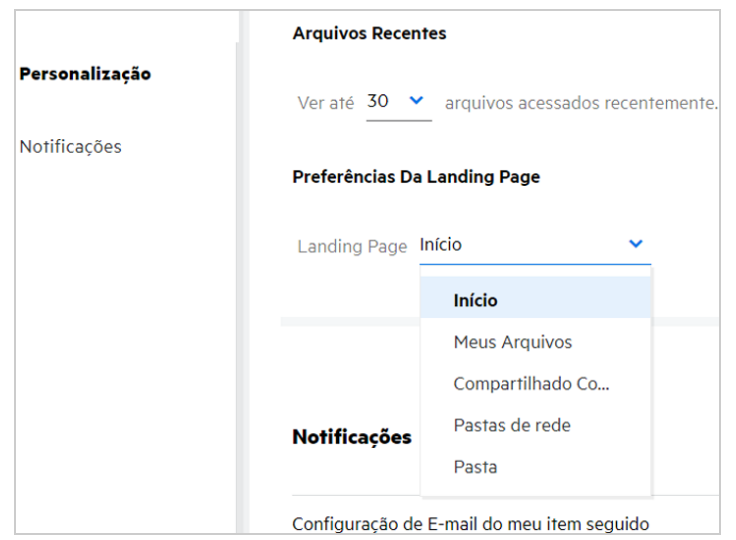

 Ao selecionar **Pasta**, o campo **Pesquisar Pastas** será exibido. Digite o nome da pasta ou as três primeiras letras do nome da pasta. Todas as pastas com o nome da pasta correspondente à string digitada no campo de pesquisa são listadas para seleção. As pastas de todas as áreas de trabalho do Filr às quais você tem acesso (Meus Arquivos, Compartilhado Comigo e Pastas de Rede) são listadas. Passe o mouse sobre o nome da pasta para saber o caminho exato dela.

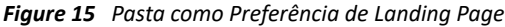

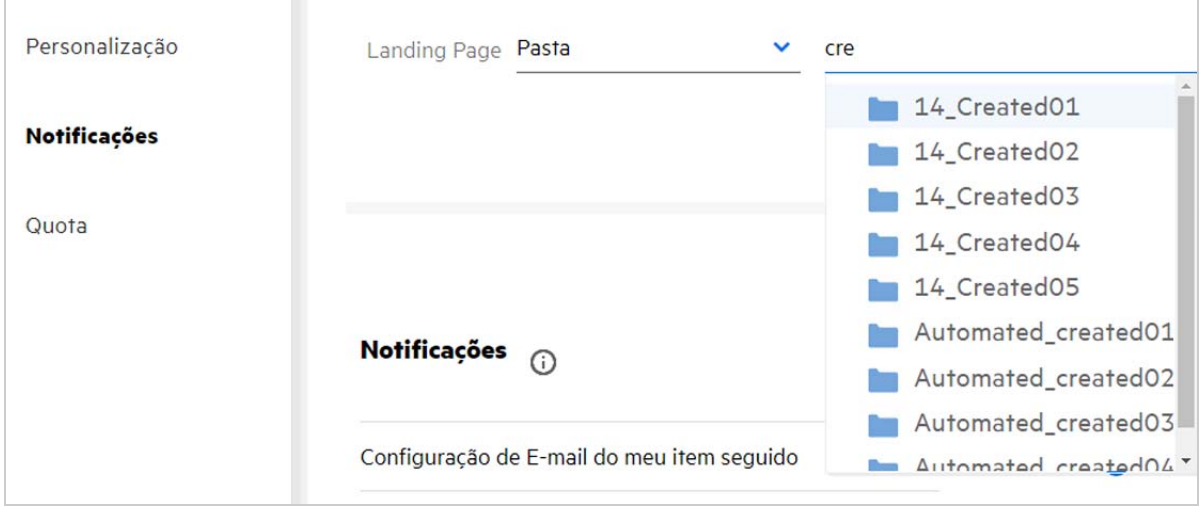

#### **Observação**

- As Preferências de Landing Page não estão disponíveis para um usuário externo nem para um usuário convidado.
- Se o acesso à pasta definida como Preferência de Landing Page expirar ou for revogado por um Administrador, a Preferência de Landing Page será redefinida automaticamente para a Home page.
- Se a pasta definida como Preferência de Landing Page for renomeada, o valor mudado será refletido nas Preferências de Landing Page e a configuração persistirá.
- Se a pasta definida como Preferência de Landing Page for apagada, ela será automaticamente redefinida para a Home page.

### <span id="page-13-0"></span>**Como funciona a Pesquisa no Cliente Web?**

Você pode executar operações de pesquisa em arquivos e pastas com base nos direitos de acesso existentes em cada item. A string de Pesquisa deve conter no mínimo três caracteres para que o Filr comece a pesquisar o conteúdo.

Para usar a opção Pesquisar,

**1** Clique no ícone de pesquisa no canto superior direito da **Home** page.

*Figure 16 Ícone de Pesquisa na Home page*

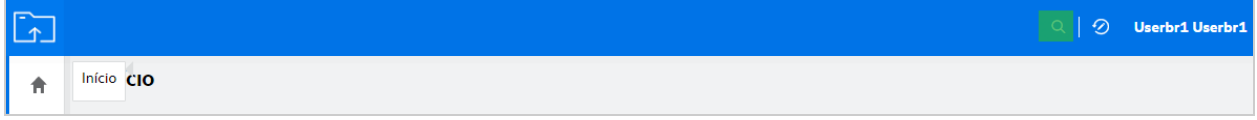

**2** Na lista de **Todas as Categorias**, selecione uma categoria e especifique uma string de pesquisa.

*Figure 17 Lista de Categorias*

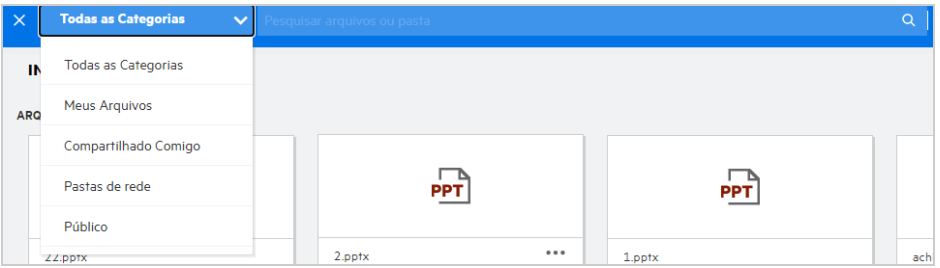

**3** O Filr preenche a lista de itens correspondentes à string de pesquisa. Ao clicar na pasta ou no arquivo, você acessará o local exato do item.

*Figure 18 String de Pesquisa*

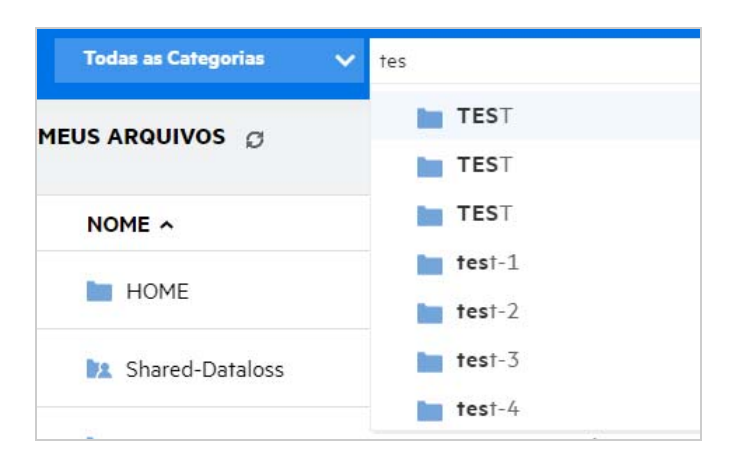

### **Informações adicionais sobre Operações de Pesquisa:**

 A página **Resultados da Pesquisa** é uma visualização consolidada dos itens de pesquisa em um local específico selecionado por você.

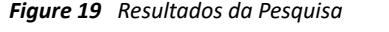

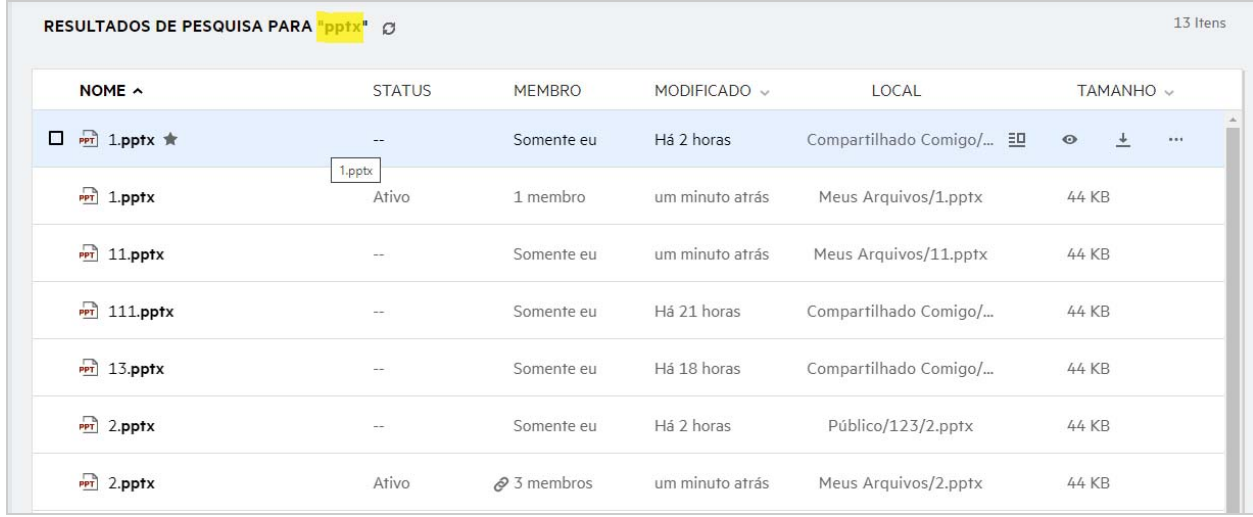

- A coluna **Local** exibe o local de cada item.
- Você pode executar todas as operações em arquivos e pastas com base nos direitos existentes em cada item.

# <span id="page-14-0"></span>**O que é o Idioma do Usuário e como acessá-lo?**

O Idioma do Usuário é uma opção suspensa localizada em **Perfil do Usuário** em **Noções Básicas da Conta**. Permite mudar o idioma do Cliente Web para o seu idioma de preferência.

Os usuários podem acessar o Perfil do Usuário clicando nos respectivos nomes de usuário no canto superior direito e em **Ver perfil**.

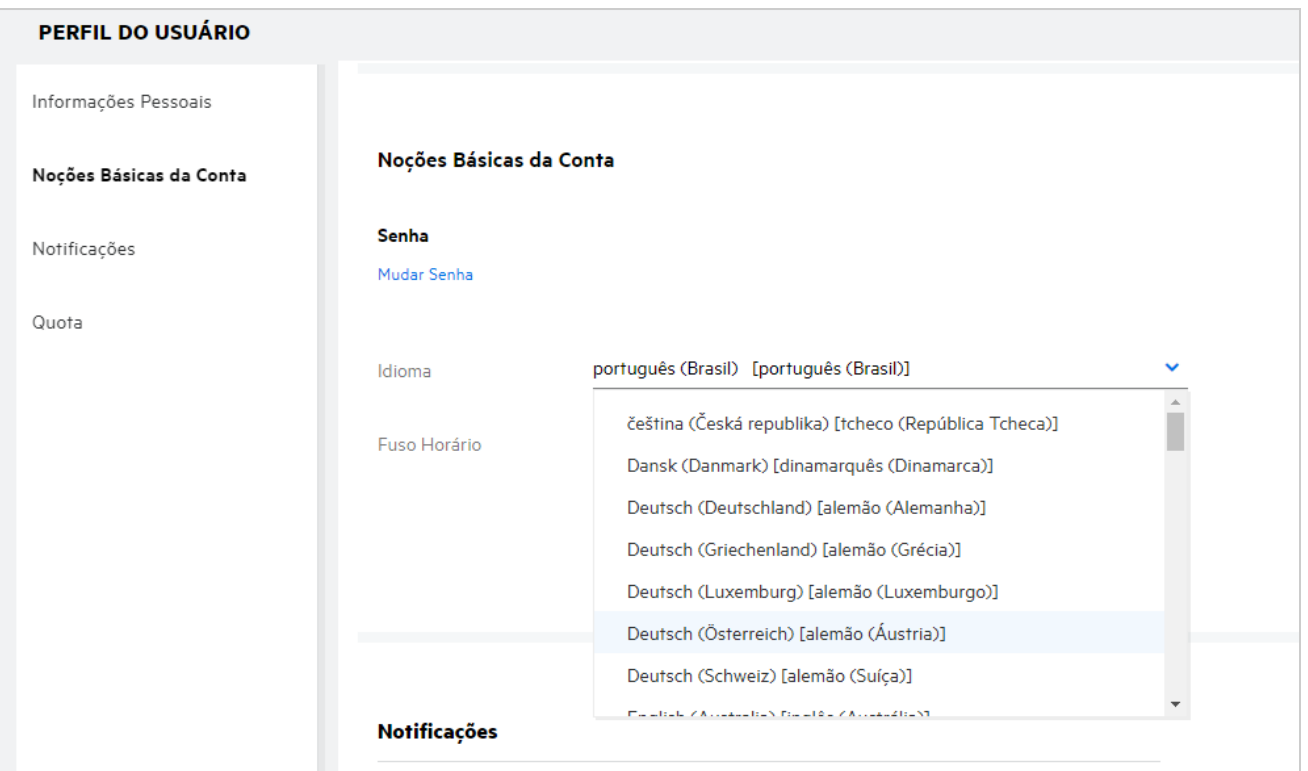

# <span id="page-15-0"></span>**Como definir o formato de exibição de data e hora?**

Os usuários podem modificar o **Idioma** e o **Fuso Horário** no **Perfil do Usuário**. No cliente Web do Filr, a data e a hora são exibidas de acordo com a região selecionada.

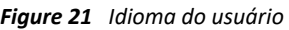

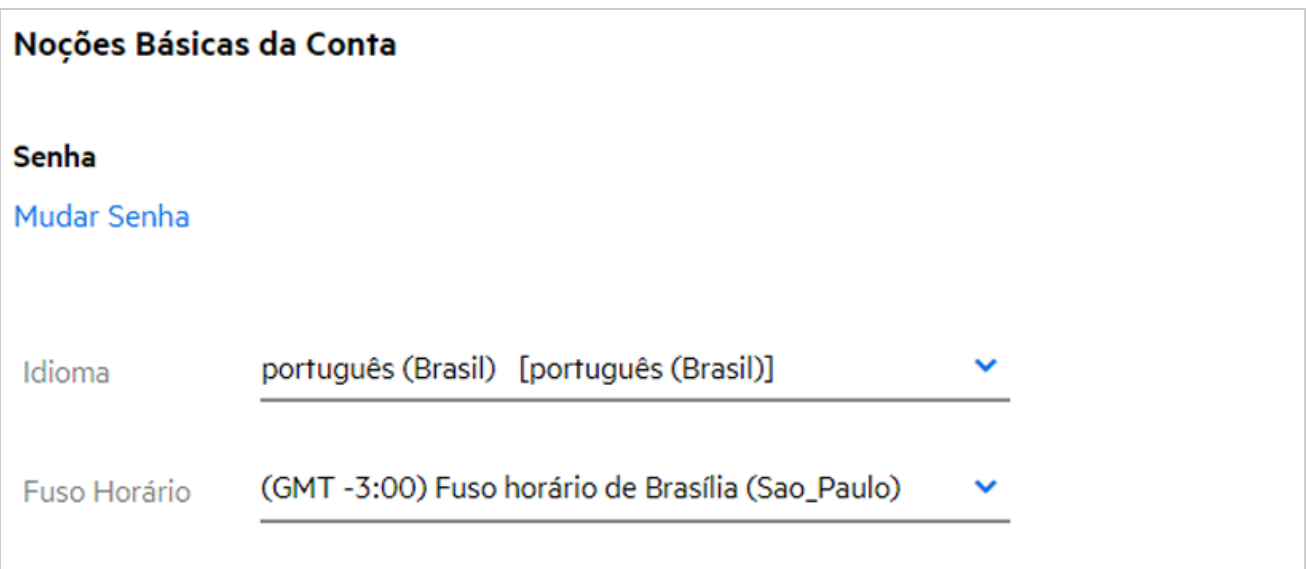

Por exemplo, quando um usuário modifica o Idioma e o Fuso Horário no perfil do usuário, a hora e a data em **Mais Detalhes** são exibidas de acordo com as atualizações feitas. O formato de data e hora para duas regiões é conforme mostrado abaixo:

**Inglês (Reino Unido):** dd/mm/aaaa hh:mm 24h.

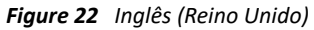

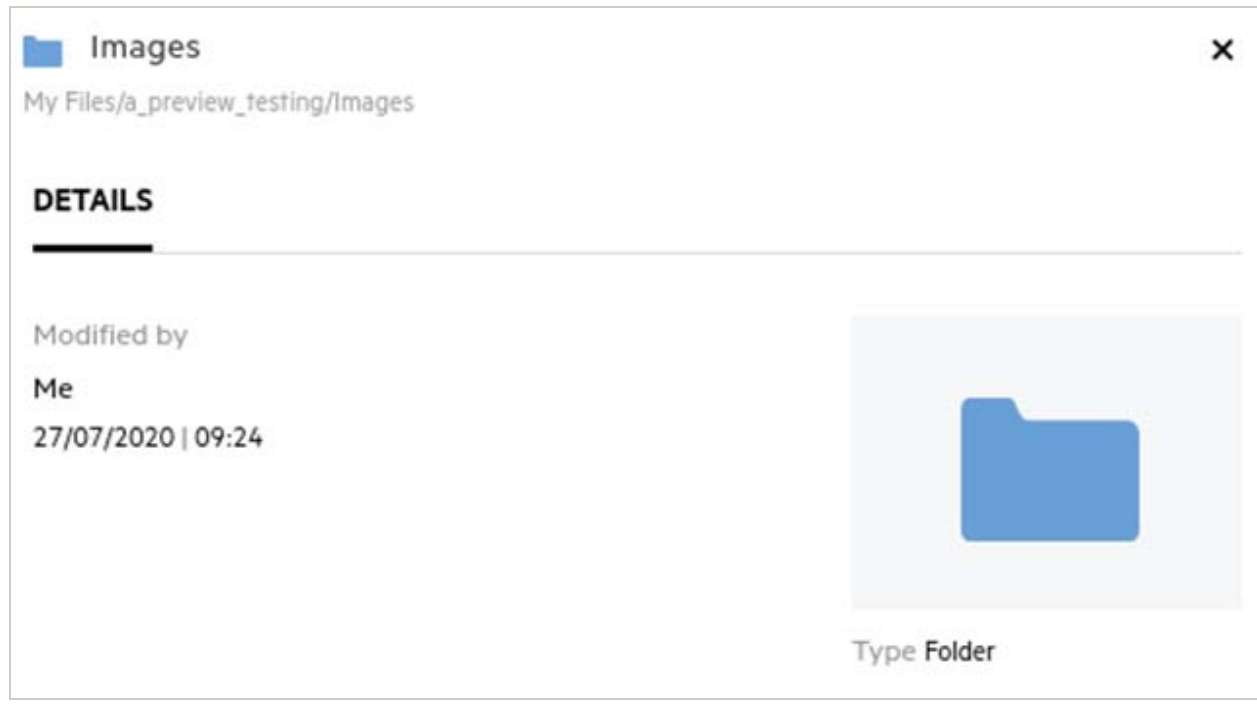

**Inglês (Estados Unidos):** mm/dd/aa hh:mm AM/PM.

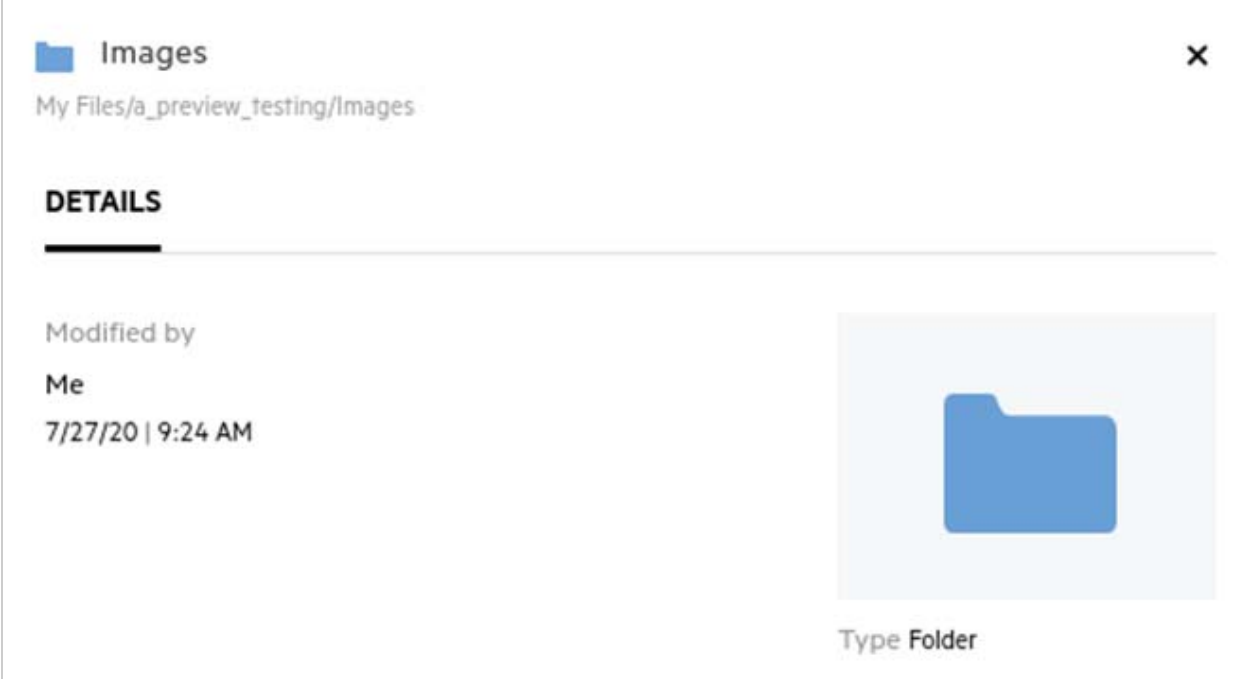

# <span id="page-17-0"></span>**O que são Configurações de Notificações de Acompanhamento e como acessá-las?**

As Configurações de Notificações de Acompanhamento estão presentes no **Perfil do Usuário** em **Notificações**.

Ao marcar um arquivo ou uma pasta com a opção **acompanhar**, você receberá notificações por e-mail quando houver mudanças nesse arquivo ou nessa pasta.

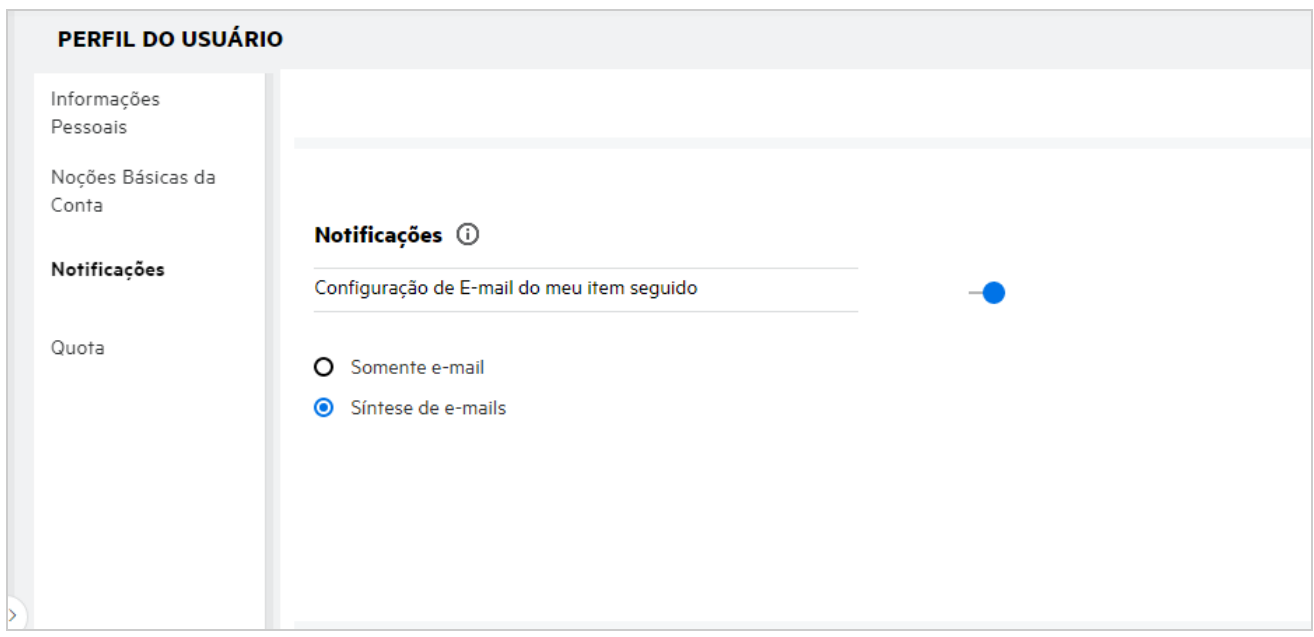

*Figure 24 Notificações de acompanhamento*

Se a configuração de notificação estiver desabilitada, o usuário não terá a opção de acompanhar um arquivo ou uma pasta. Ao habilitar a configuração, você deverá especificar seu endereço de e-mail para receber as notificações.

Você pode adicionar seu e-mail em **Perfil do Usuário** > **Informações Pessoais**. Se os detalhes em **Informações Pessoais** estiverem esmaecidos, entre em contato com seu administrador para adicionar o endereço de e-mail.

As seguintes ações acionam a notificação:

- Fazer o upload de um arquivo
- Adicionar um comentário a um arquivo
- Editar um arquivo
- Renomear um arquivo

A configuração de notificações tem duas opções:

#### **Somente e-mail:**

- A notificação por e-mail se aplica a pastas e arquivos.
- O Filr envia uma mensagem de e-mail para cada arquivo novo ou mudado. A mensagem de e-mail não inclui um anexo do arquivo real, mas inclui informações sobre o arquivo e a atividade ocorrida.
- A notificação por e-mail é enviada sempre que uma atividade acontece.

### **Síntese de e-mails:**

- A notificação de Síntese se aplica apenas a pastas, não a arquivos.
- Por padrão, a Síntese de e-mails é habilitada quando o usuário habilita a notificação.
- O Filr envia notificações de Síntese em um horário definido pelo administrador do Filr.
- O Filr envia um e-mail que resume toda a atividade na pasta e na respectiva subpasta durante o intervalo especificado.

# <span id="page-18-0"></span>**O que acontece quando as Notificações são desabilitadas?**

Para desabilitar as notificações, o usuário pode acessar **Perfil do Usuário** -> **Notificações**e clicar no botão de alternar. O estado de acompanhamento será preservado para os itens marcados anteriormente, mas o usuário não conseguirá acompanhar novos itens quando as notificações forem desabilitadas.

*Figure 25 Notificações*

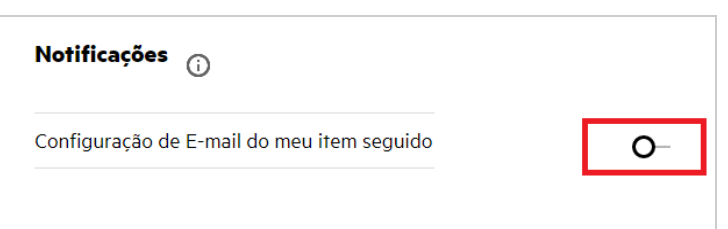

### <span id="page-18-1"></span>**Como faço para criar uma pasta na área de trabalho do Filr?**

Você pode criar pastas nas áreas**Meus Arquivos**, **Compartilhado comigo**e **Pastas de Rede** com base nas

permissões que você tem. Para criar uma pasta, clique no botão **Canada** Criar pasta.

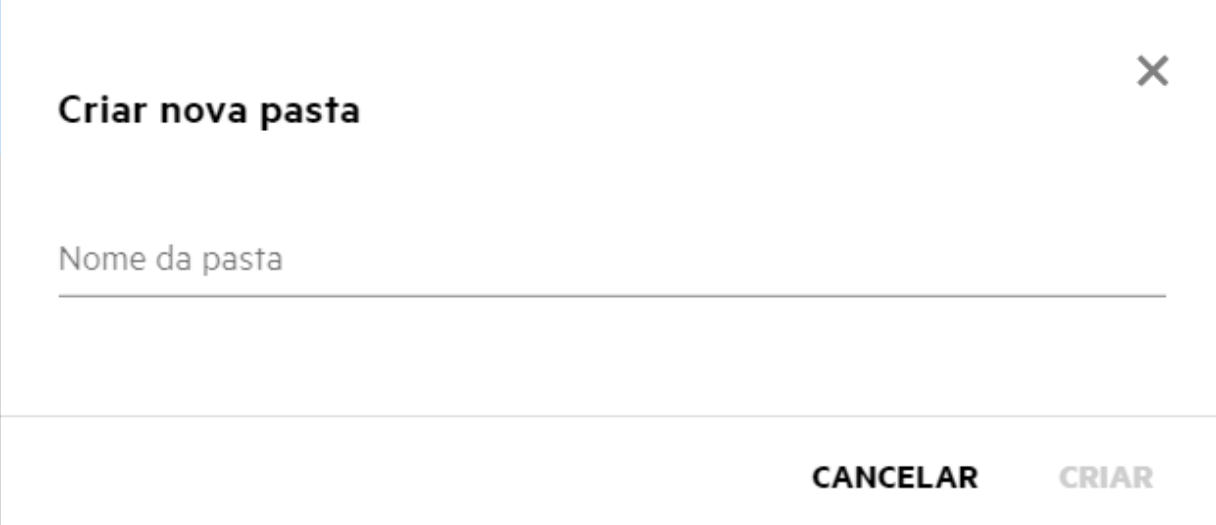

Digite o nome da pasta e clique em **Criar**.

### <span id="page-19-0"></span>**Existe algum limite de tamanho para os arquivos durante o upload?**

Por padrão, não há restrição quanto ao tamanho do arquivo para upload. O administrador pode assegurar o uso obrigatório do limite de tamanho. O administrador aloca espaço de armazenamento para cada usuário. Com base no limite de espaço de armazenamento, o usuário pode fazer upload dos arquivos. O Administrador pode configurar o limite de tamanho de arquivo para um usuário, um upload de arquivo e um upload de tamanho de arquivo para um grupo.

### <span id="page-19-1"></span>**Quais são os tipos de arquivos cujo upload pode ser feito para o Filr?**

Os usuários podem fazer upload de qualquer tipo/extensão de arquivo para o Filr. O administrador pode bloquear determinados tipos de arquivo. Com base nisso, o usuário não terá permissão para fazer upload desses tipos de arquivos.

# <span id="page-19-2"></span>**Como fazer upload de um arquivo?**

É possível fazer upload de arquivos para a área **Meus Arquivos**, para as pastas na área **Pastas de Rede** e na área **Compartilhado Comigo**. Você só poderá fazer upload de arquivos para pastas compartilhadas quando tiver permissão. Para fazer upload de um arquivo, navegue até a pasta para a qual deseja fazer upload dele. Clique

em  $\Box$ , procure o arquivo no seu computador para depois selecioná-lo. Os usuários também podem arrastar e soltar os arquivos nas pastas.

Se você receber uma solicitação de arquivo de um usuário do Filr, clique no link no e-mail de solicitação de arquivo enviado a você e faça upload do arquivo solicitado.

# <span id="page-20-0"></span>**Como fazer upload de uma pasta?**

É possível fazer upload de pastas para a área **Meus Arquivos**, para as pastas em **Pastas de Rede** e para a área **Compartilhado Comigo**. Você só poderá fazer upload de pastas para pastas compartilhadas quando tiver permissão de colaborador.

Para fazer upload de uma pasta, navegue até a área para a qual deseja fazer upload dela. Clique em  $\Box$  no canto superior direito da sua área de trabalho, procure e selecione a pasta no seu computador. Você também pode arrastar e soltar as pastas cujo upload deseja fazer.

### **Importante**

- Quando você faz upload de uma pasta, também é feito upload de todos os arquivos da pasta. A janela de notificação de upload exibe os nomes dos arquivos. Quando você passa o mouse sobre o nome do arquivo, o caminho relativo para a pasta no Filr é exibido.
- O recurso de upload da pasta não é suportado no IE.
- Tenha cuidado ao fazer upload de pastas estruturadas complexas, pois o comportamento é dependente do browser.
- O Filr não permite que você faça upload de uma pasta vazia.
- Quando o Filr falha ao fazer upload de uma pasta, não é feito upload de nenhum dos arquivos da pasta.

# <span id="page-20-1"></span>**Como solicitar um arquivo?**

Você pode solicitar a um usuário interno ou externo que faça upload de um arquivo em uma pasta específica. Este recurso está disponível somente em **Meus Arquivos**e nas **Pastas de Rede**.

Navegue até a pasta na qual deseja que o outro usuário faça upload de um arquivo. Clique em **. Digite o** nome de usuário ou o ID de e-mail, adicione uma observação sobre o arquivo que você está solicitando e clique em **Solicitar**.

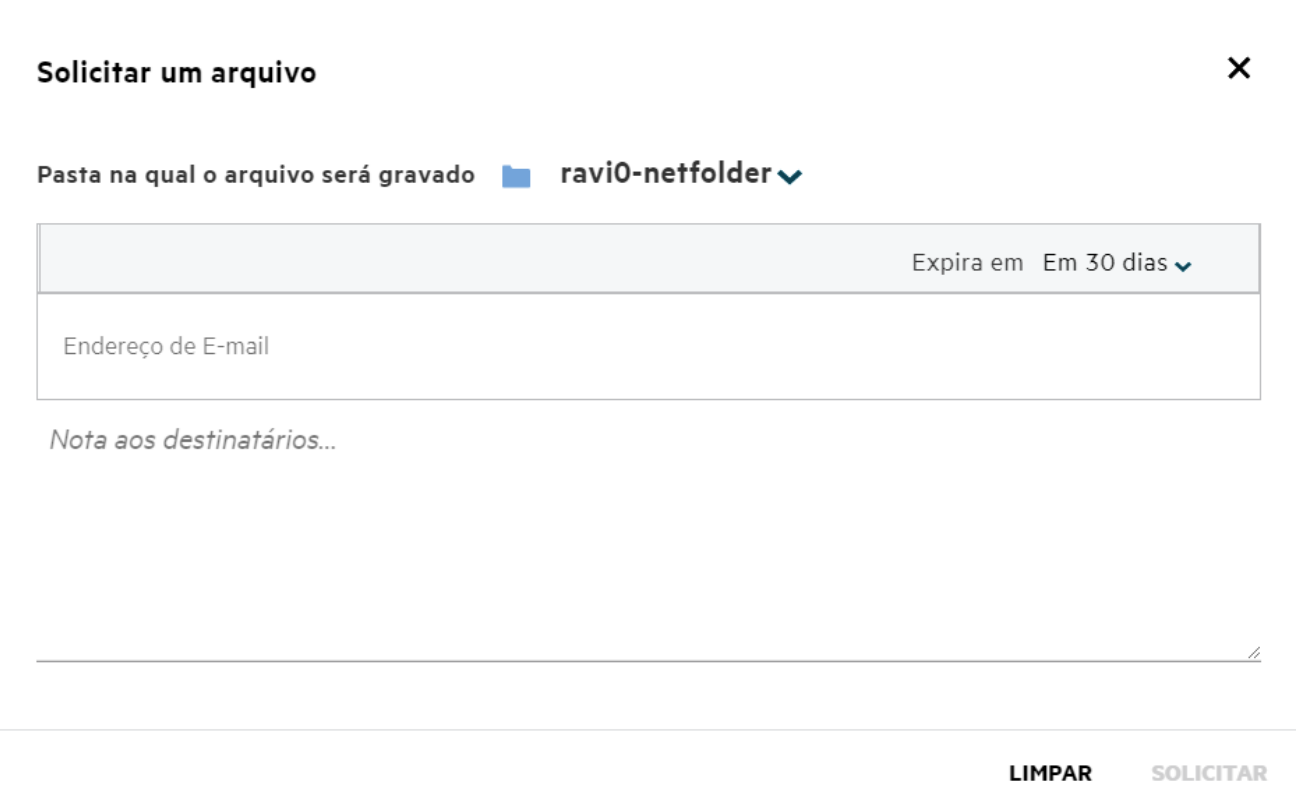

### <span id="page-21-0"></span>**Como visualizar um arquivo?**

O Filr permite que você visualize os arquivos. A opção Visualizar está disponível apenas para os tipos de arquivo suportados.

**Arquivos do MS Office:** .doc, .docx, .docm, .dotm, .lwp, .odg, .odp, .ods, .odt, .ppt, .pptx, .pptm, .rtf, .csv, .xls, .xlsx, .xlsm

**Arquivos de texto:** .'txt', 'c', 'cc', 'cpp', 'cs', 'diff', 'java', 'less', 'out', 'patch', 'php', 'pl', 'properties', 'py', 'rb', 'scala', 'script', 'scm', 'scss', 'sh', 'sml', 'sql', 'swift', 'vb', 'vi', 'vim', 'xsd', 'yaml', 'yml', .pdf

**Arquivos de imagem:** 'jpg', 'jpeg', 'png', 'svg', 'bmp', 'webp', 'ico', 'gif'.

Para visualizar um arquivo em **Home** page >**Lista Recente**, selecione a opção **Visualizar arquivo** no menu **Mais Ações**.

*Figure 28 Visualizar Arquivos*

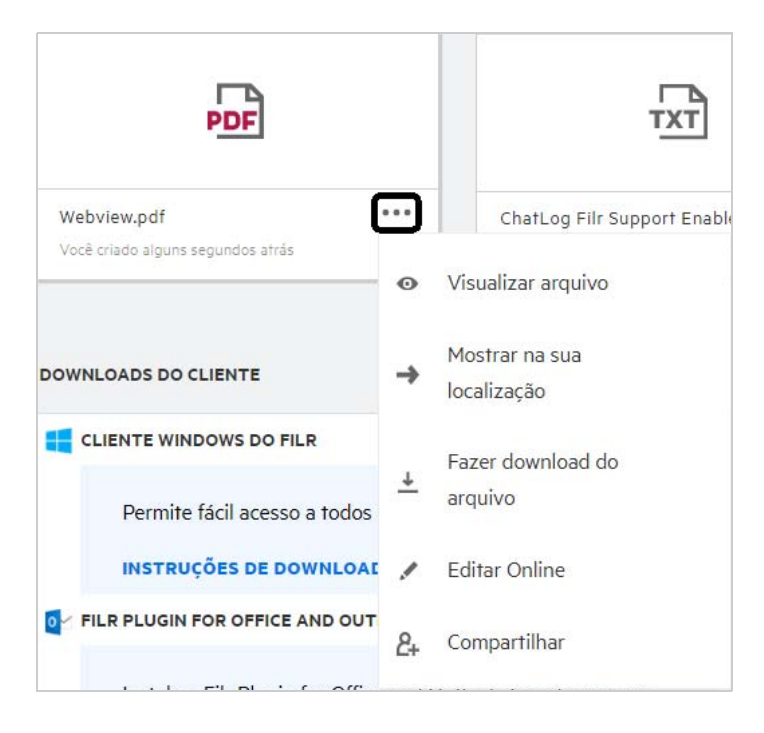

Para visualizar arquivos de **Meus Arquivos**, **Compartilhado comigo** e **Pastas de Rede**, selecione o arquivo e clique

no ícone Visualizar<sup>o.</sup>

# <span id="page-22-0"></span>**Como mover um arquivo?**

Você pode mover arquivos e pastas entre e dentro de **Meus Arquivos** e **Pastas de Rede**. Você não tem permissão para mover arquivos de uma Pasta de Rede para outra. Para mover os itens, você precisa ter permissões para as pastas de origem e de destino.

Para mover um arquivo ou uma pasta (você também pode mover vários itens), selecione o item que deseja mover e escolha a opção **Mover Para** do menu **Mais Ações**.

Se você deseja mover vários itens, selecione vários arquivos/pastas e selecione a opção Mover no menu **Mais Ações** no canto superior direito do menu Principal.

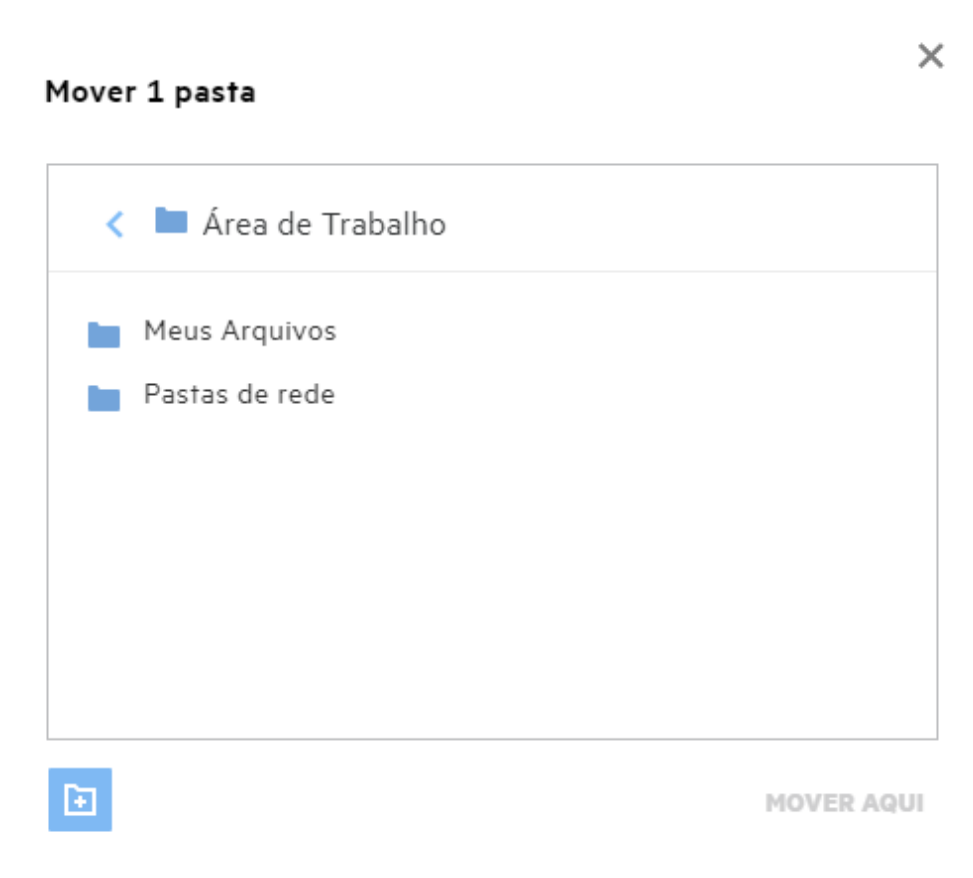

Navegue até o local de destino e clique em **Mover Para Cá**. Ou você também pode criar uma nova pasta clicando no ícone da pasta no canto inferior esquerdo da janela. Digite o nome da pasta e clique em **Mover Para Cá**.

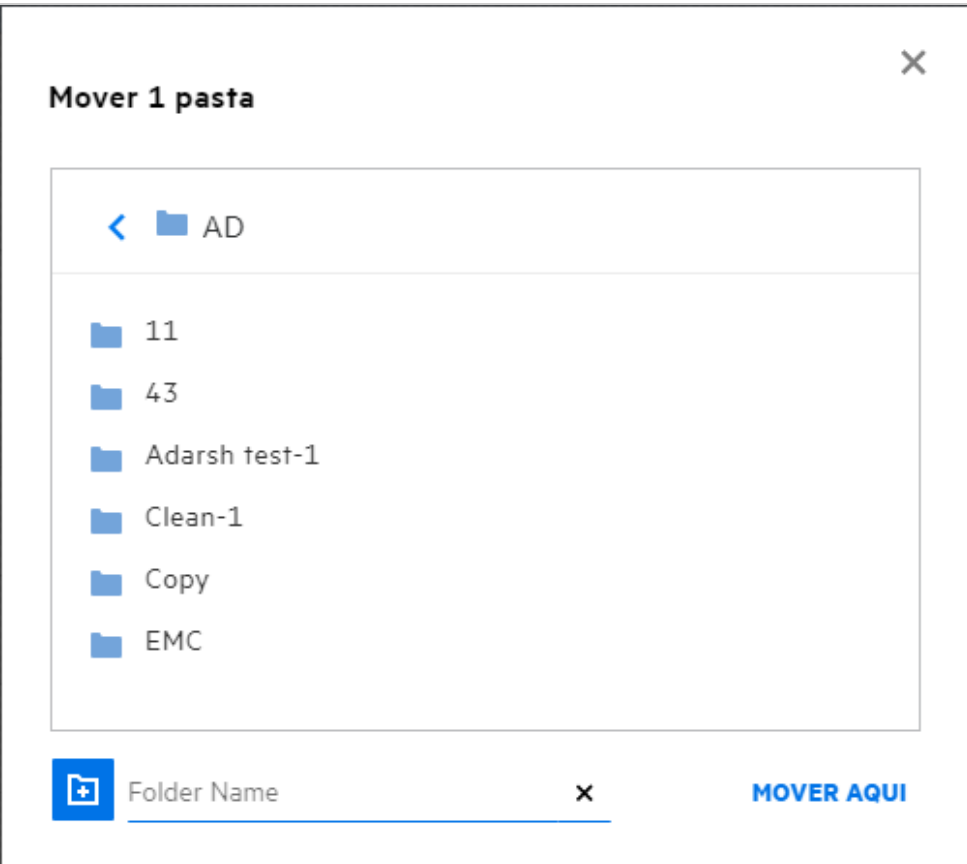

# <span id="page-24-0"></span>**Como fazer uma cópia de um arquivo ou de uma pasta?**

Você pode fazer uma cópia de arquivos ou de pastas existentes dentro ou entre as áreas Meus Arquivos e Pasta de Rede no Filr. Para copiar os itens, navegue até o local de origem, selecione as pastas ou os arquivos a serem copiados, escolha a opção **Copiar**do menu **Mais Ações**. Se você deseja copiar vários arquivos, selecione vários arquivos/pastas e clique no ícone Copiar no canto superior direito da barra de Menu.

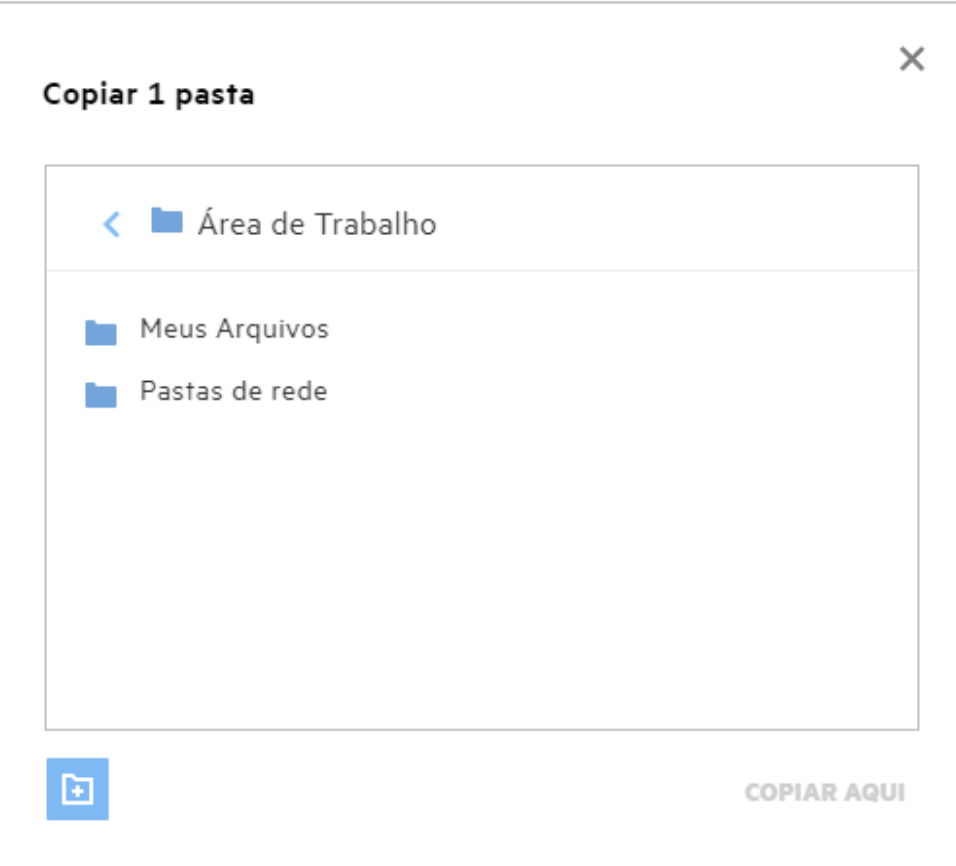

Navegue até o local de destino e clique em **Copiar Para Cá**. Ou você também pode criar uma nova pasta clicando no ícone da pasta no canto inferior esquerdo da janela. Digite o nome da pasta e clique em **Copiar Para Cá**.

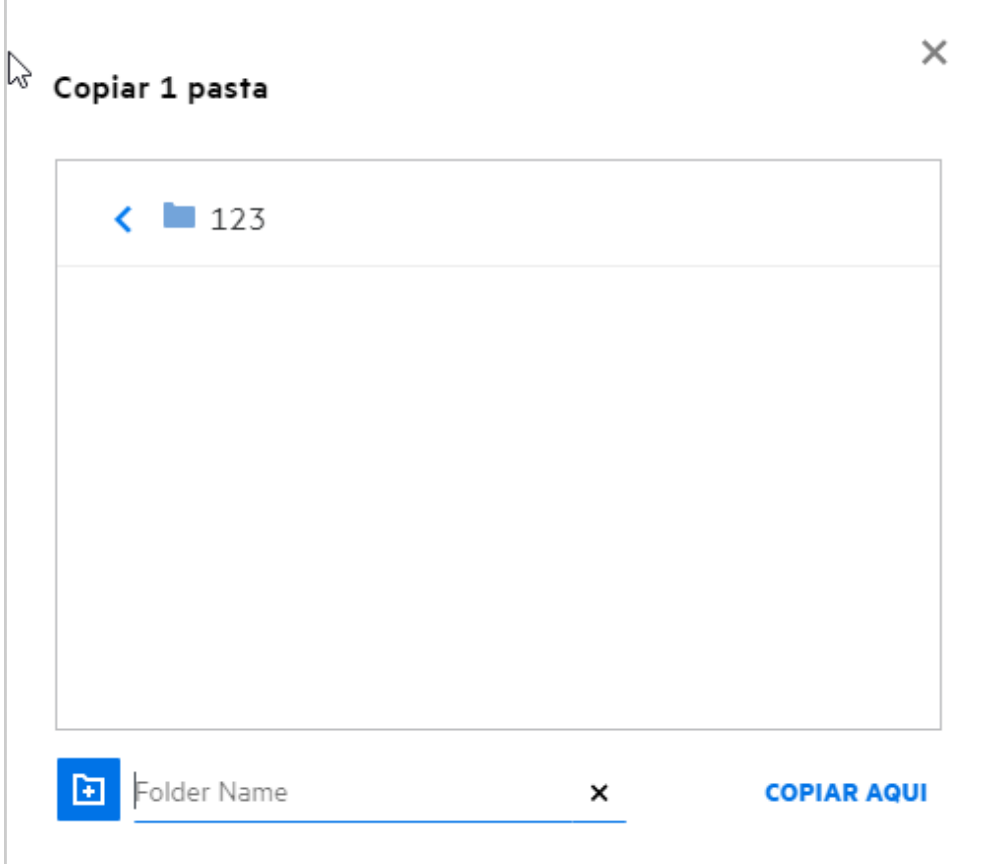

# <span id="page-26-0"></span>**Como editar um arquivo?**

Você só poderá editar os arquivos carregados por você ou os arquivos compartilhados com você se tiver permissão de Edição. A opção Editar está disponível para os arquivos no menu **Mais Ações**. Você pode editar os arquivos em Meus Arquivos, Pastas de Rede e Compartilhado Comigo.

# <span id="page-26-1"></span>**Qual é a finalidade da "Edição Online"?**

A aplicação Editor de Conteúdo é uma parte do Filr Advanced que oferece o recurso de coedição. Se o Editor de Conteúdo estiver configurado, o usuário poderá editar os arquivos online. Um arquivo pode ser aberto diretamente em um browser da Web e pode ser editado.

# <span id="page-26-2"></span>**Qual é a finalidade de "Editar com o Aplicativo"?**

Esta opção permite editar o arquivo com o aplicativo no seu desktop. Todos os tipos de arquivo básicos do MSoffice/Libreoffice são suportados. Por exemplo, se você deseja ver ou editar um arquivo .doc usando o MS Word, pode usar esta opção para abrir o arquivo em seu aplicativo da área de serviço em vez de abri-lo no cliente Web. **Editar com o Aplicativo** está disponível para todos os usuários.

# <span id="page-27-0"></span>**Como ver os comentários?**

Qualquer usuário que tenha acesso ao arquivo e pelo menos permissão de leitura para um arquivo poderá ver os comentários. Para ver os comentários,

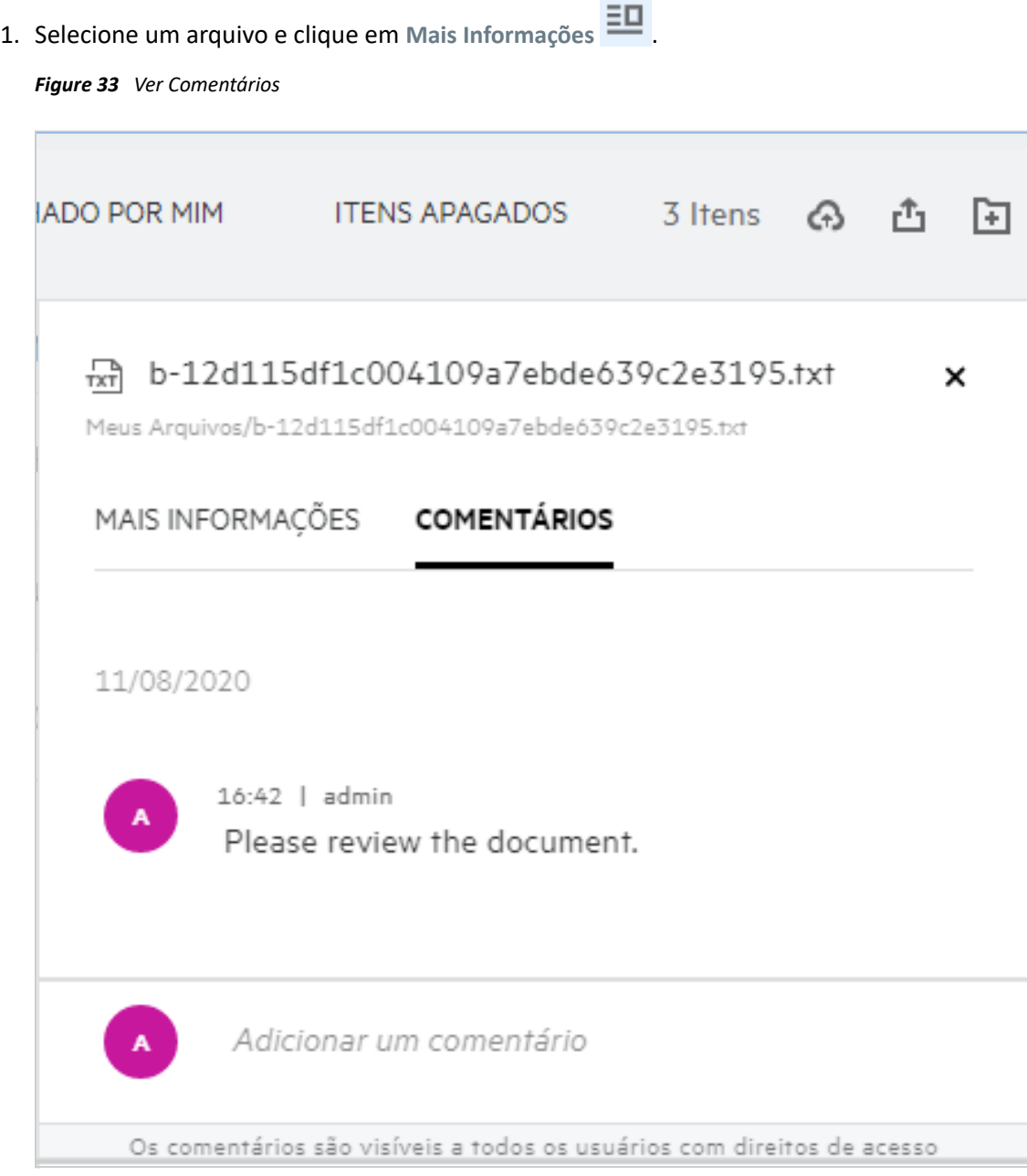

2. Clique na guia **Comentários**.

### **Adicionando um Comentário**

Para adicionar comentários, na guia **Comentários**, digite-os na caixa de texto **Adicione seus comentários** e

clique em  $\blacktriangleright$ . O número total de comentários será exibido ao lado do ícone de comentário de um arquivo.

### **Editando um Comentário**

Para editar o comentário, na guia **Comentários**, passe o mouse sobre o comentário, clique em **Editar**, faça as mudanças necessárias e clique em  $\checkmark$ .

*Figure 34 Editar Comentários*

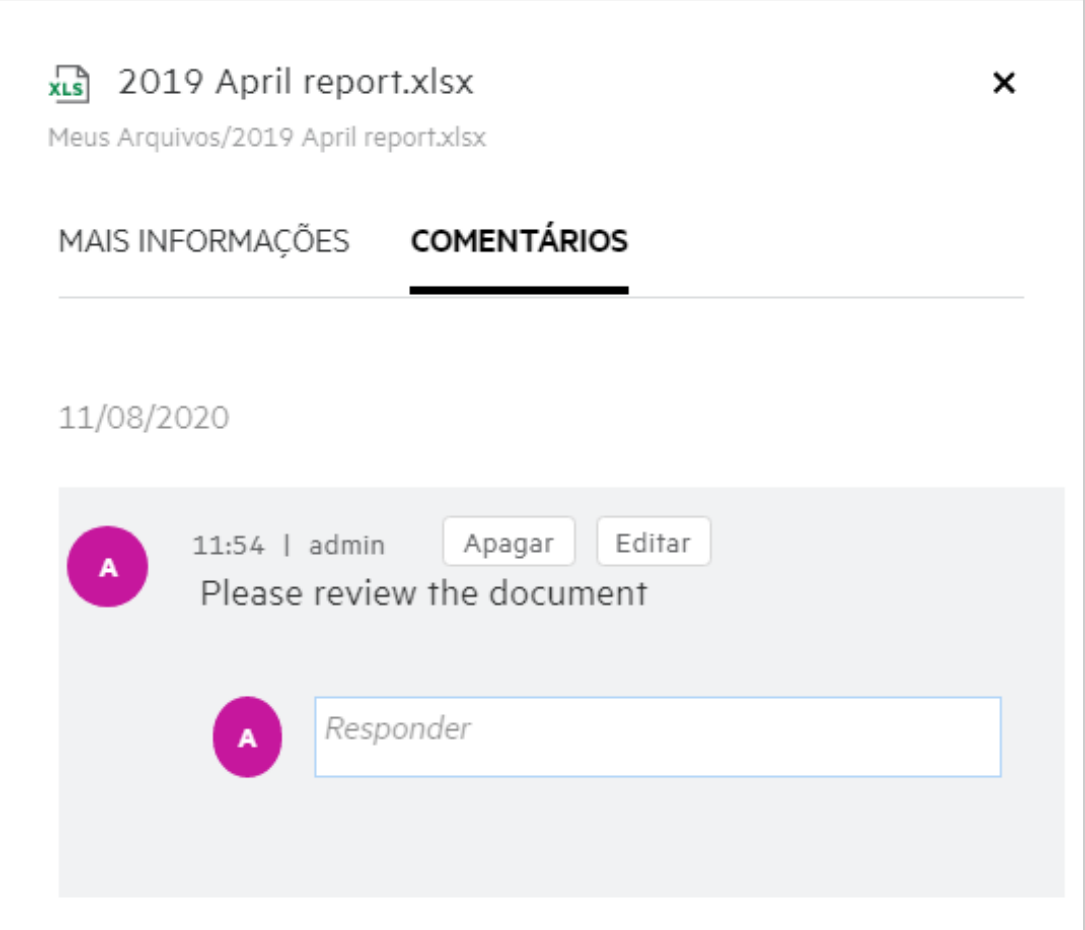

#### **Respondendo a um Comentário**

Para adicionar uma resposta, na guia **Comentários**, digite os comentários na caixa de texto **Responder** e clique

 $em$   $\blacktriangleright$ 

### **Apagando um Comentário**

Para apagar um comentário, selecione o comentário e clique em **Apagar**.

### <span id="page-28-0"></span>**Quais são as diferentes maneiras de compartilhar arquivos e pastas?**

O Filr facilita a colaboração permitindo que você compartilhe os arquivos.

**COMPARTILHANDO COM USUÁRIOS INDIVIDUAIS E GRUPOS:** Você pode compartilhar arquivos e pastas com usuários e grupos específicos internos de sua organização.

**LINKS DE COMPARTILHAMENTO:** Você pode gerar um link para um arquivo e compartilhá-lo. Qualquer usuário com o link pode ver ou fazer download do arquivo com base no tipo de link compartilhado.

**COMPARTILHANDO COM O PÚBLICO:** Os arquivos e pastas tornam-se públicos. Qualquer pessoa com o URL do arquivo ou de uma pasta pode efetuar login como usuário convidado e ver os itens nas pastas públicas.

**COMPARTILHANDO COM USUÁRIOS INDIVIDUAIS FORA DE SUA ORGANIZAÇÃO:** Um arquivo é compartilhado com um usuário externo quando um link para um formulário de registro do Filr é fornecido, com o qual o usuário pode se registrar e ver ou fazer download do arquivo com base no tipo de link compartilhado com ele.

# <span id="page-29-0"></span>**Como compartilhar um arquivo?**

**Compartilhando um arquivo:** Um arquivo pode ser compartilhado de duas maneiras:

- Enviando um convite
- Link de Compartilhamento

Você pode compartilhar um arquivo com um usuário externo ou interno. Você deve ter permissões de compartilhamento no nível da pasta. Para compartilhar um arquivo:

- **1** Selecione um arquivo a ser compartilhado. Você também pode selecionar vários arquivos e pastas.
- **2** Selecione a opção **Compartilhar**.
	- **2a** Clique o botão direito do mouse no arquivo selecionado.
	- **2b** Selecione **Compartilhar** do menu **Mais Ações**.
	- **2c** Clique em para um arquivo selecionado. Se você deseja compartilhar vários itens, selecione vários arquivos/pastas e clique no ícone de compartilhamento no canto superior direito da barra de Menu.

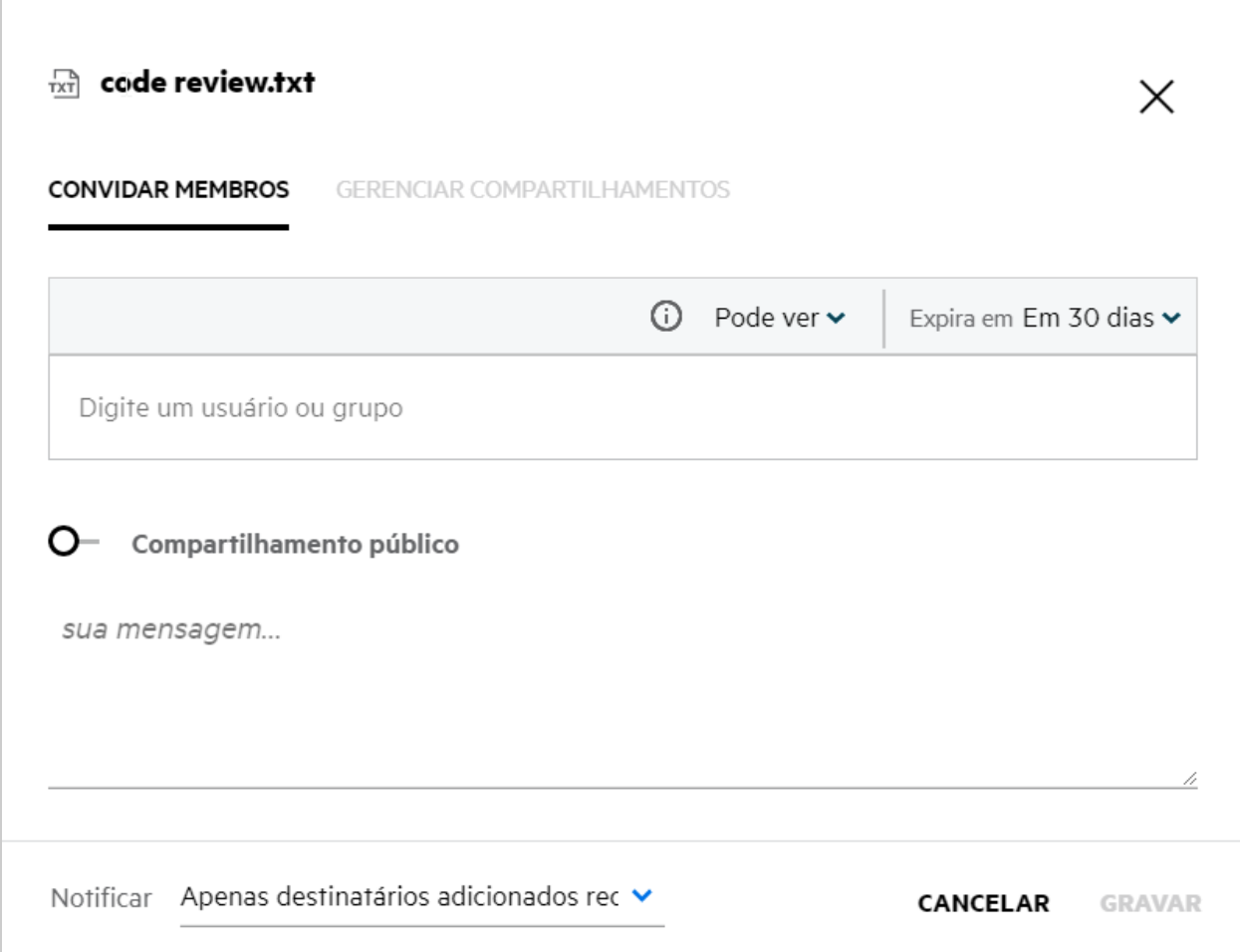

- **3** Digite o ID de e-mail do usuário com quem deseja compartilhar o arquivo. O Catálogo de endereços será preenchido automaticamente com a lista de usuários internos.
- **4** Configure as permissões:
	- **Visualizador:** Usuários com esta permissão podem ver o documento.
	- **Editor:** Usuários com esta permissão podem ver e editar o documento.
	- **Colaborador:** Usuários com essa permissão podem ver, editar, apagar e mover os arquivos entre as pastas. Esta opção está disponível no nível da pasta, e não no nível do arquivo.

<span id="page-31-1"></span>Г

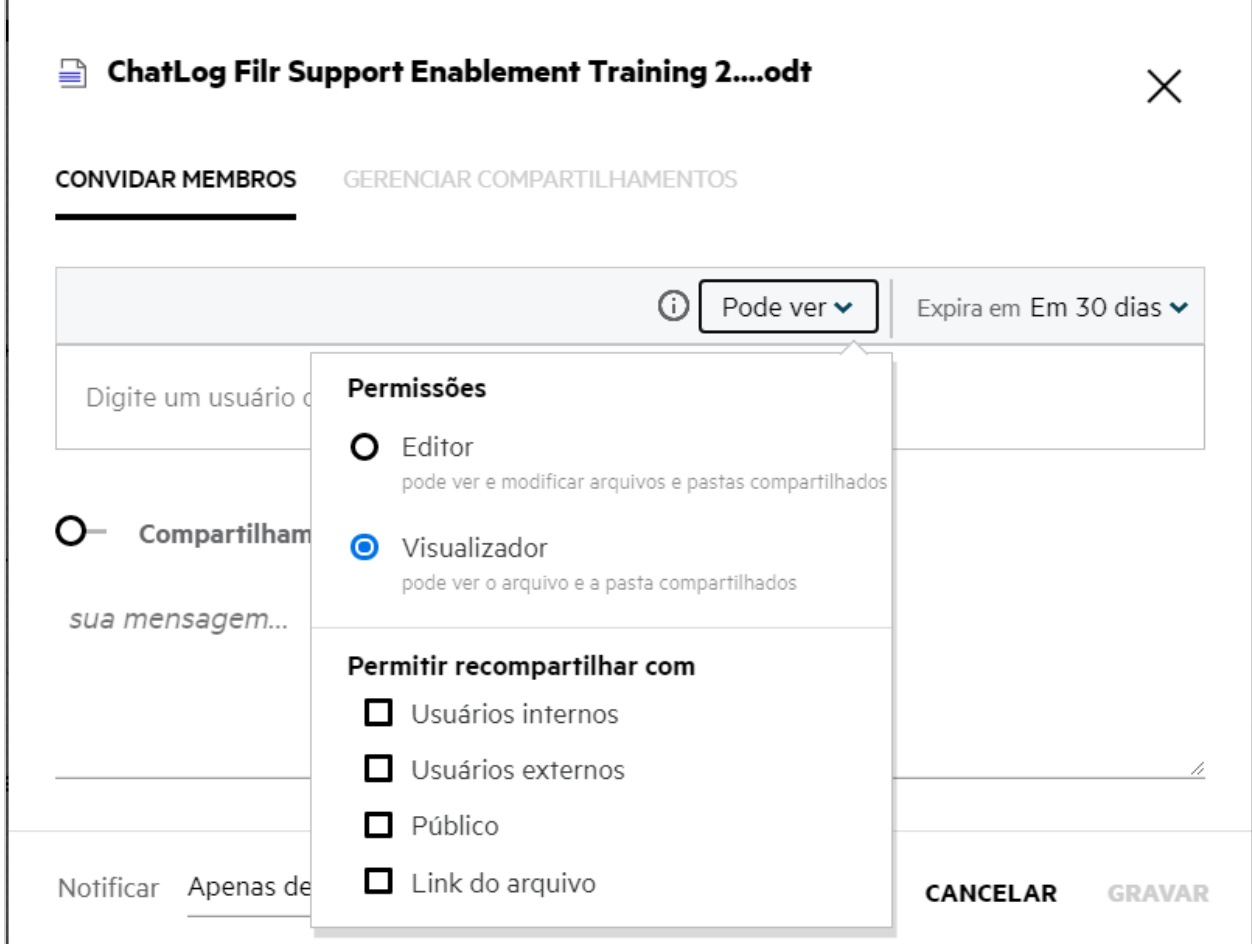

- **5** Você pode dar permissão para compartilhar novamente ao usuário com quem o arquivo foi compartilhado.
- **6** Clique em **Convidar**.

**Link de Compartilhamento:** Ao utilizar esta opção, você pode gerar um link para um arquivo e compartilhá-lo com os usuários.

### <span id="page-31-0"></span>**Um arquivo compartilhado pode ser compartilhado novamente?**

Sim, um arquivo pode ser compartilhado novamente quando o proprietário dele concede a permissão de novo compartilhamento. Consulte a figura [Permissões de Compartilhamento](#page-31-1). A seguir estão as opções em **Permitir novo compartilhamento com**:

- **Usuários Internos:** O arquivo pode ser compartilhado novamente com usuários internos.
- **Usuários Externos:** O arquivo pode ser compartilhado novamente com usuários externos.
- **Público:** O arquivo pode ser tornado público.
- **Link de Compartilhamento:** O arquivo pode ser compartilhado novamente usando o link de compartilhamento.

# <span id="page-32-0"></span>**Como posso saber se um arquivo já foi compartilhado e por qual método?**

Ao compartilhar um arquivo, a coluna **Membros** na área **Meus Arquivos**é atualizada com a contagem de membros ou grupos com os quais o arquivo foi compartilhado. Todos os arquivos que você compartilha também estão listados em **COMPARTILHADO POR MIM** em suas respectivas áreas. Se arquivos forem compartilhados com você, eles estarão listados na área **COMPARTILHADO COMIGO**. Você também pode clicar

no botão  $\Xi$ **D** para ver mais informações.

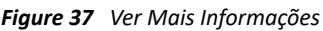

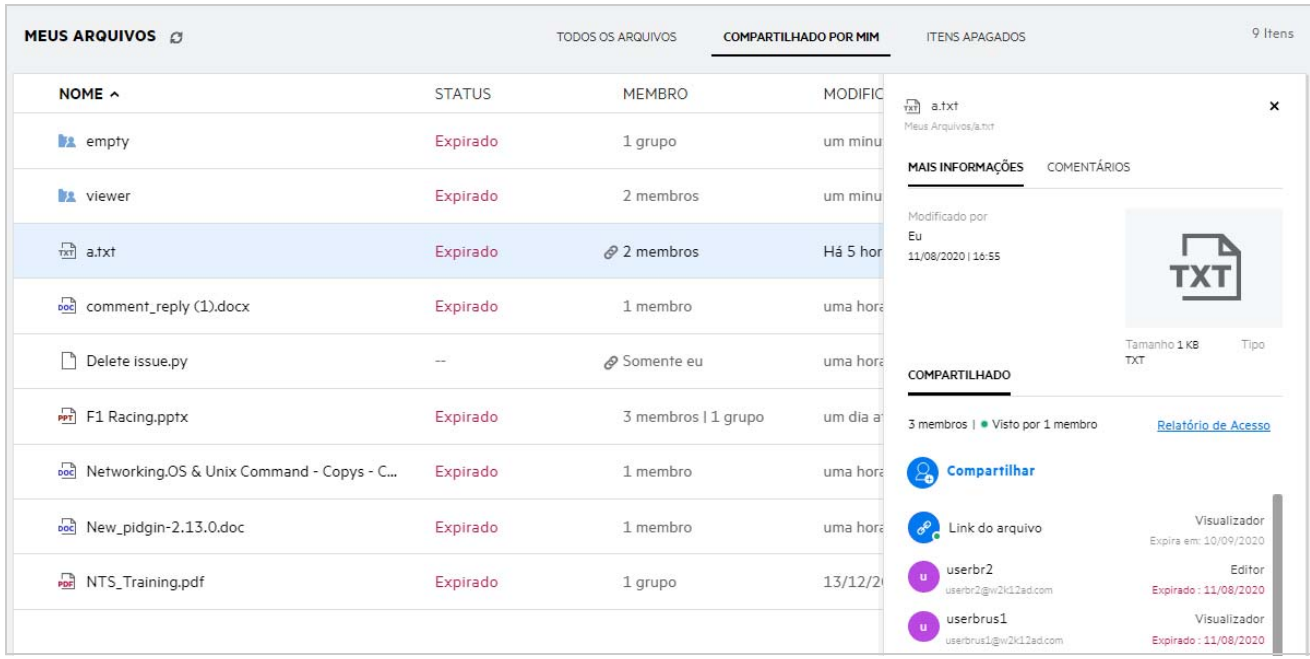

As informações dos usuários e dos grupos são exibidas junto com o status de expiração do compartilhamento.

# <span id="page-33-0"></span>**Quais são as diferentes funções e permissões que um usuário pode ter?**

*Tabela 1 Tipos de Funções*

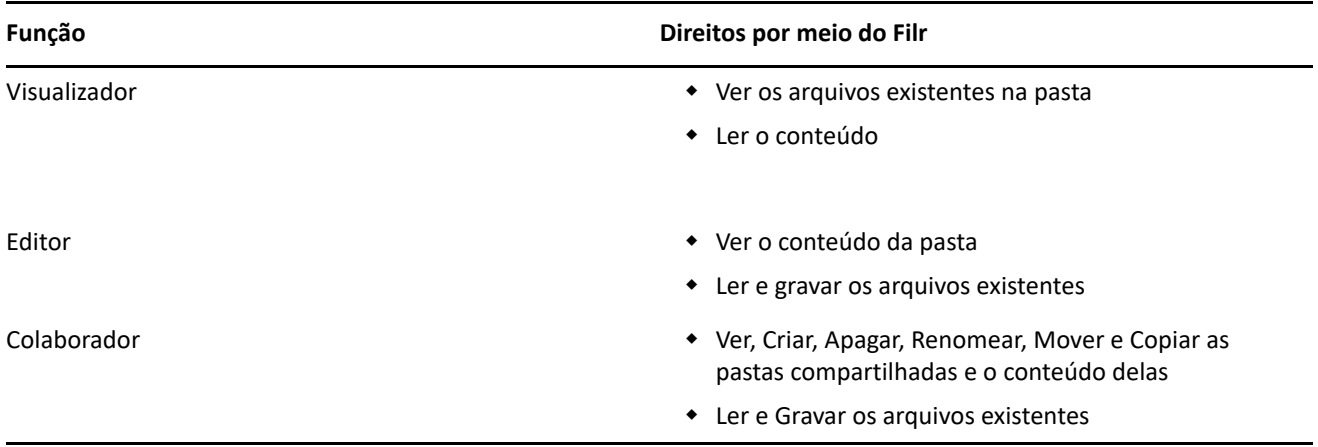

# <span id="page-33-1"></span>**O que é um Relatório de Acesso de Compartilhamento?**

O Relatório de Acesso de Compartilhamento fornece as informações de um arquivo, como quem acessou o arquivo e em que horário, e se comentários foram adicionados. O Relatório de acesso de compartilhamento está disponível apenas no Filr Advanced. Quando um receptor acessar o arquivo compartilhado, você receberá um e-mail de notificação do Filr. Você também poderá ver o relatório de acesso clicando no link fornecido no e-mail, que leva às informações do receptor. Se o receptor acessou o arquivo compartilhado, a opção **Relatório de Acesso Disponível** é exibida no menu **Mais Ações**.

*Figure 38 Notificação de acesso de compartilhamento*

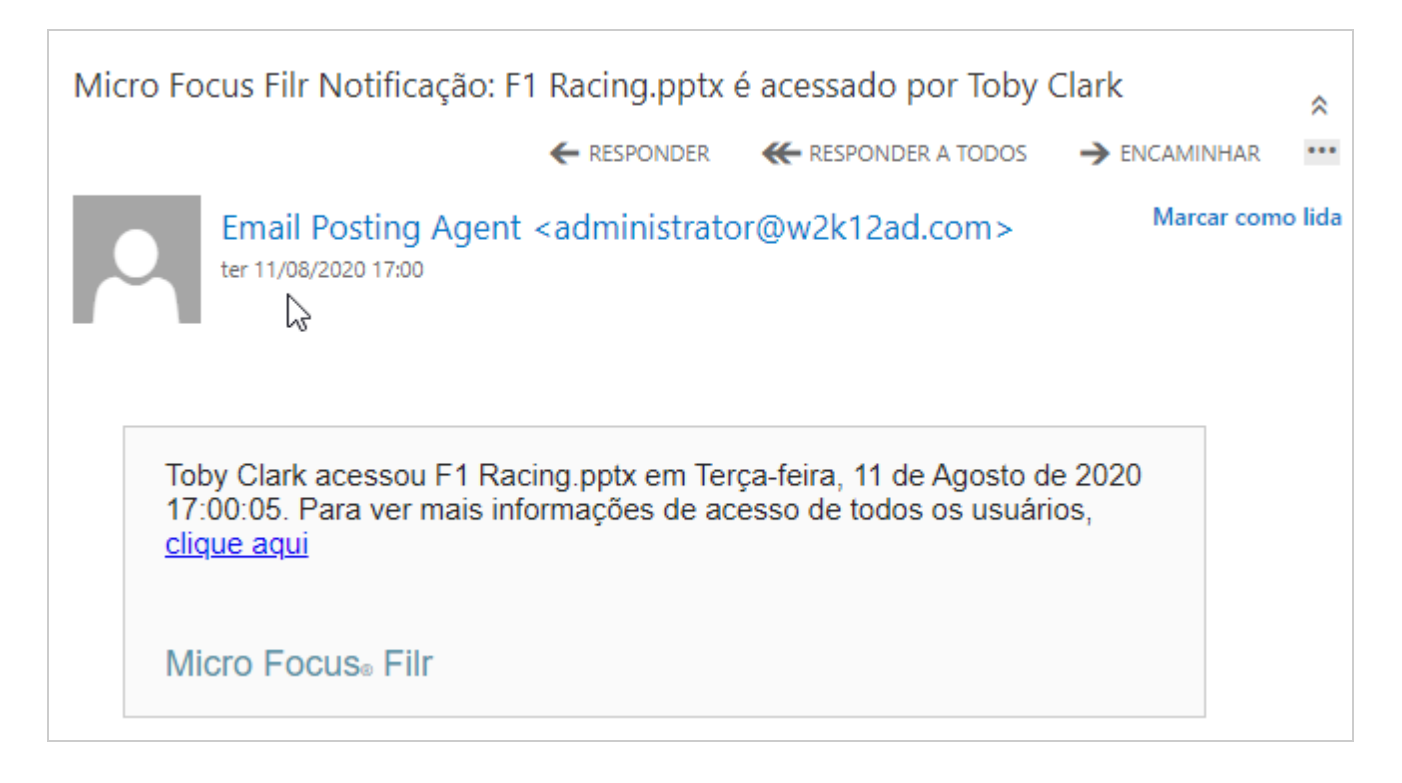

O relatório inclui informações de acesso dos destinatários, como quem acessou o arquivo, endereço IP da máquina com a qual o arquivo foi acessado, data e hora do acesso ao arquivo. Você pode fazer download de uma versão em pdf do relatório clicando em **Fazer Download do Relatório**.

*Figure 39 Relatório de Acesso*

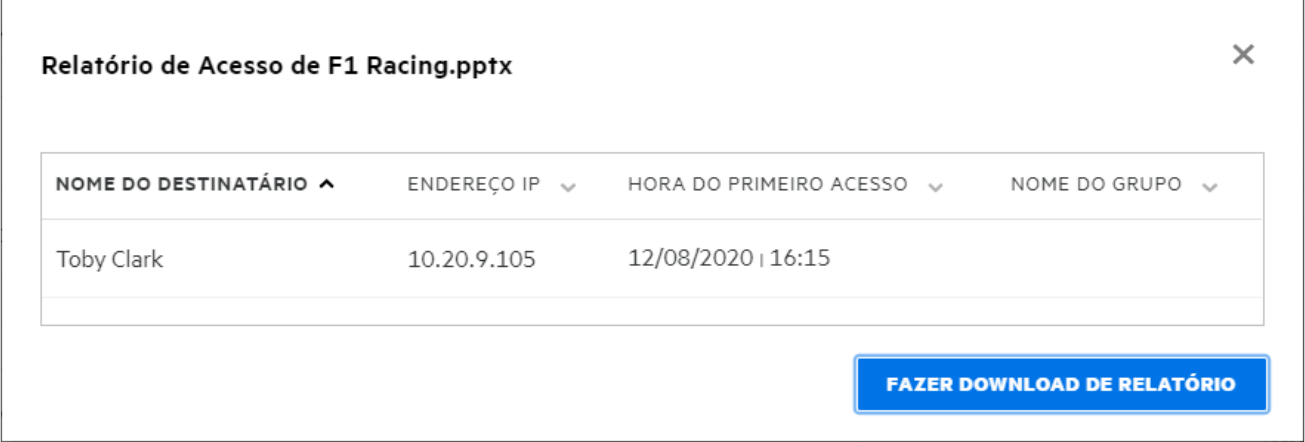

# <span id="page-34-0"></span>**O que é um link de compartilhamento?**

Link de Compartilhamento é usado para gerar um link para compartilhar um arquivo. Um usuário com o link de compartilhamento pode acessar o arquivo sem autenticação. O usuário pode ver ou fazer download de um arquivo, mas não pode mover ou editar o arquivo. Você pode gerar um link para:

- **Ver arquivo** O arquivo é convertido em uma visualização HTML e será renderizado no browser.
- **Fazer download do arquivo** O arquivo será obtido por download.

Para gerar um link, clique o botão direito do mouse em um arquivo e selecione **Link de Compartilhamento** ou selecione a opção no menu **Mais Ações**de um arquivo.

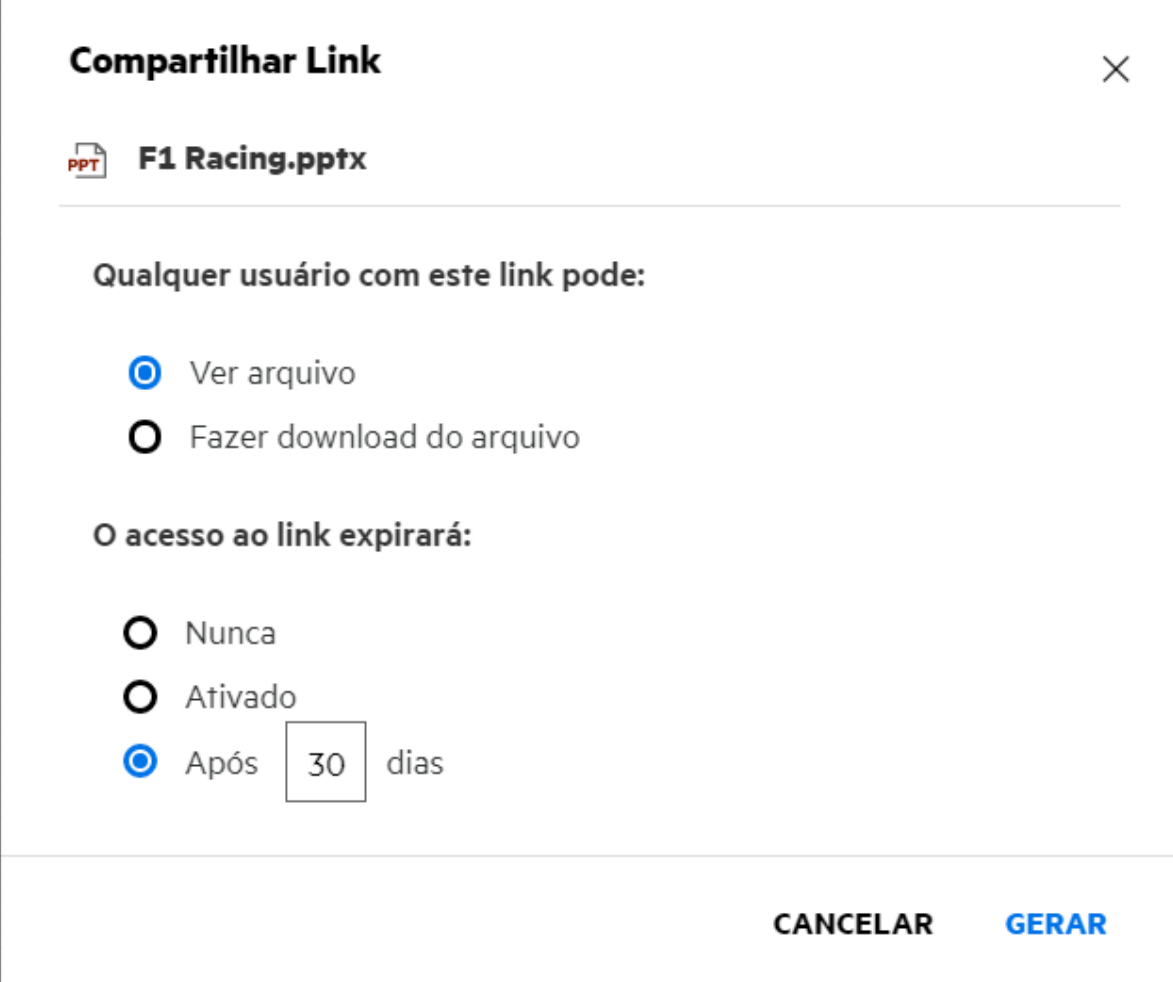

Selecione o tipo de link que deseja gerar e defina as configurações de expiração do link. Clique em **GERAR**.

O link é gerado e copiado automaticamente para a área de transferência. Agora você pode compartilhar o link diretamente com qualquer pessoa por e-mail, mensagens de texto, mídia social ou qualquer outro fórum de colaboração. Qualquer usuário que clicar no link terá acesso direto ao arquivo. Com base no tipo de link, os usuários poderão ver ou fazer download do arquivo.

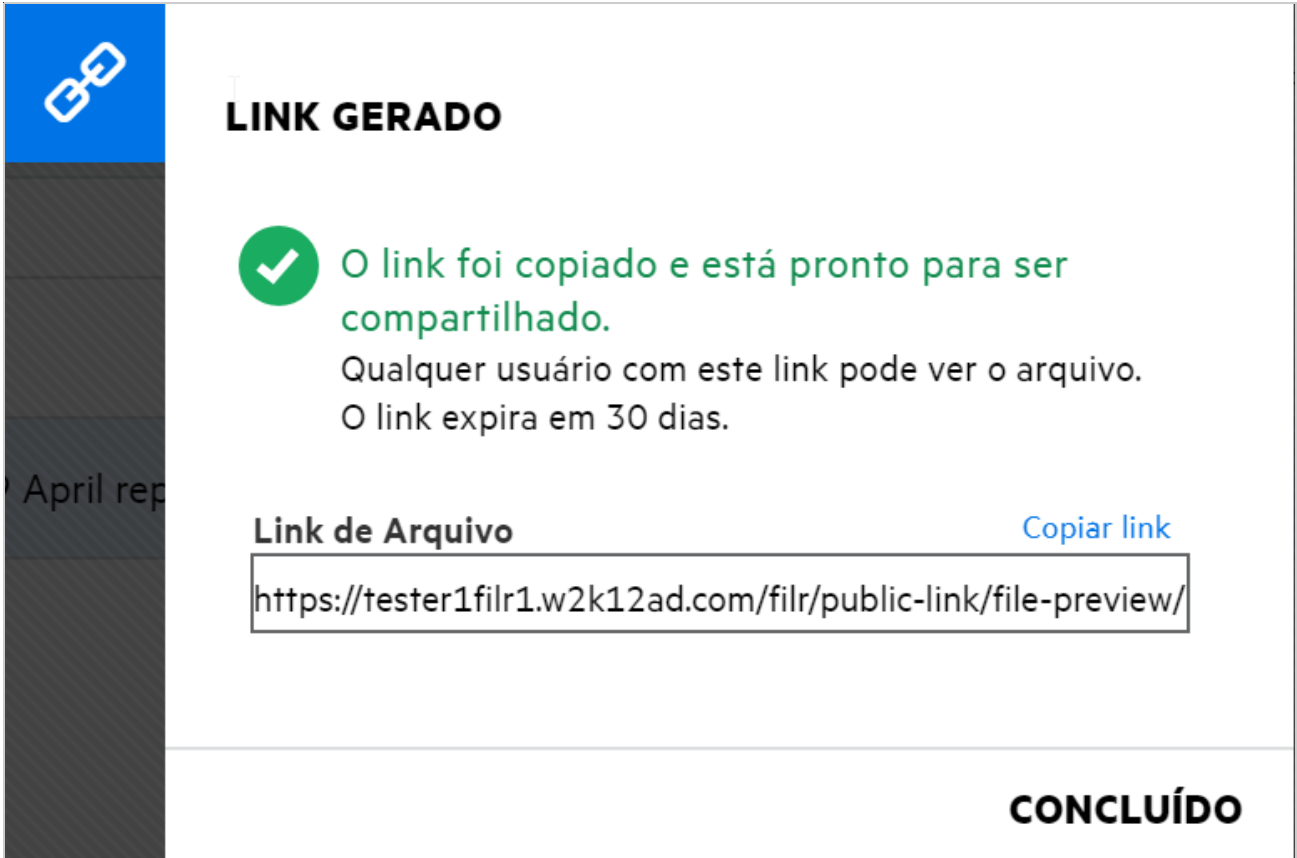

# <span id="page-36-0"></span>**Como cancelar o compartilhamento de um arquivo compartilhado?**

Para cancelar o compartilhamento de um arquivo, você pode selecionar a opção **Parar de Compartilhar** do menu **Mais Ações**.

Se o arquivo foi compartilhado com vários usuários e você deseja cancelar o compartilhamento com um usuário específico, use a opção **Gerenciar compartilhamento** no menu **Mais Ações**de um arquivo. Na caixa de diálogo **Gerenciar Compartilhamento**, na guia **Gerenciar Compartilhamentos**, selecione o nome de usuário e

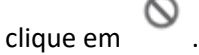

Você pode acessar a área **COMPARTILHADO POR MIM**, selecionar vários arquivos e selecionar a opção **Parar de Compartilhar**do menu **Mais Ações**no canto superior direito da página.

# <span id="page-37-0"></span>**Como editar as permissões de compartilhamento?**

Ao compartilhar vários arquivos ou pastas, se um arquivo tiver o direito de Visualização e uma pasta, os direitos de Colaborador, os direitos de Visualização serão considerados. Você pode editar as permissões de compartilhamento usando a opção **Gerenciar compartilhamentos** no menu **Mais Ações**de um arquivo. Na caixa de diálogo Gerenciar Compartilhamento, na guia **Gerenciar Compartilhamentos**, selecione o nome de usuário/

grupo e clique em  $\frac{2}{\sqrt{2}}$ 

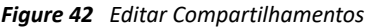

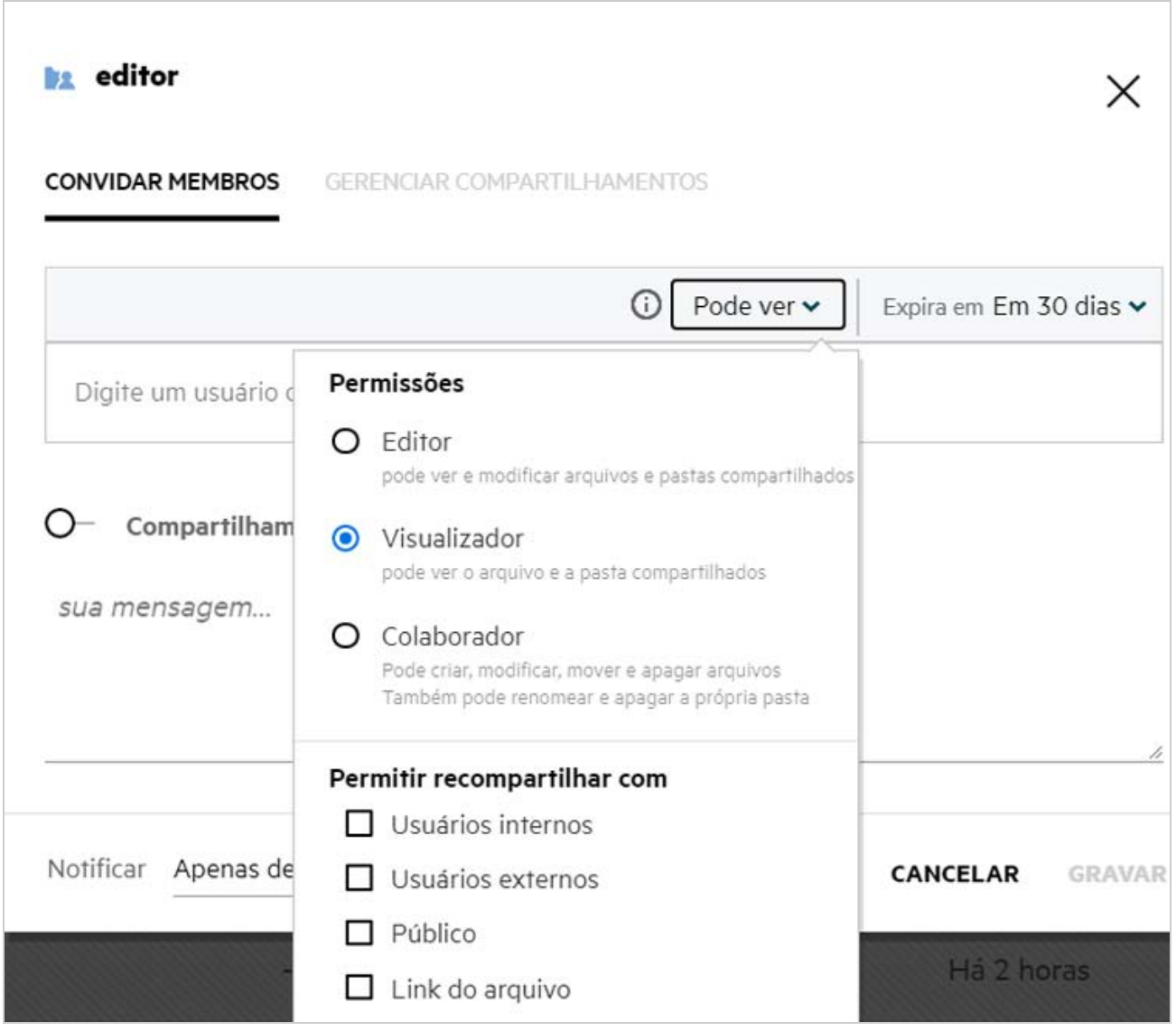

Aqui você pode mudar as permissões de compartilhamento e a expiração do compartilhamento. Clicar na opção **Redefinir** redefinirá as mudanças feitas nas configurações de permissão antigas.

# <span id="page-38-0"></span>**Como usar um gabarito personalizado ou criar um novo arquivo?**

Agora você pode editar os gabaritos personalizados ou criar um novo arquivo dentro do Filr. A opção **Criar Novo Arquivo** está disponível apenas para o Filr Advanced Edition, e o Editor de Conteúdo deve ser habilitado pelo Administrador. Nas áreas **Meus Arquivos** e **Pastas de Rede**, você pode encontrar essa opção no nível raiz e no nível da pasta. Na área **Compartilhado Comigo**, você encontrará essa opção apenas no nível da pasta. Para criar um novo arquivo, siga estas etapas:

**1** Clique em  $\top$  no canto nas áreas de trabalho do Filr.

Os gabaritos de arquivo padrão que são enviados com o Filr e os gabaritos adicionados por um Administrador são exibidos na lista de gabaritos de arquivo. A janela **Crie um novo documento <Tipo do documento>**é exibida.

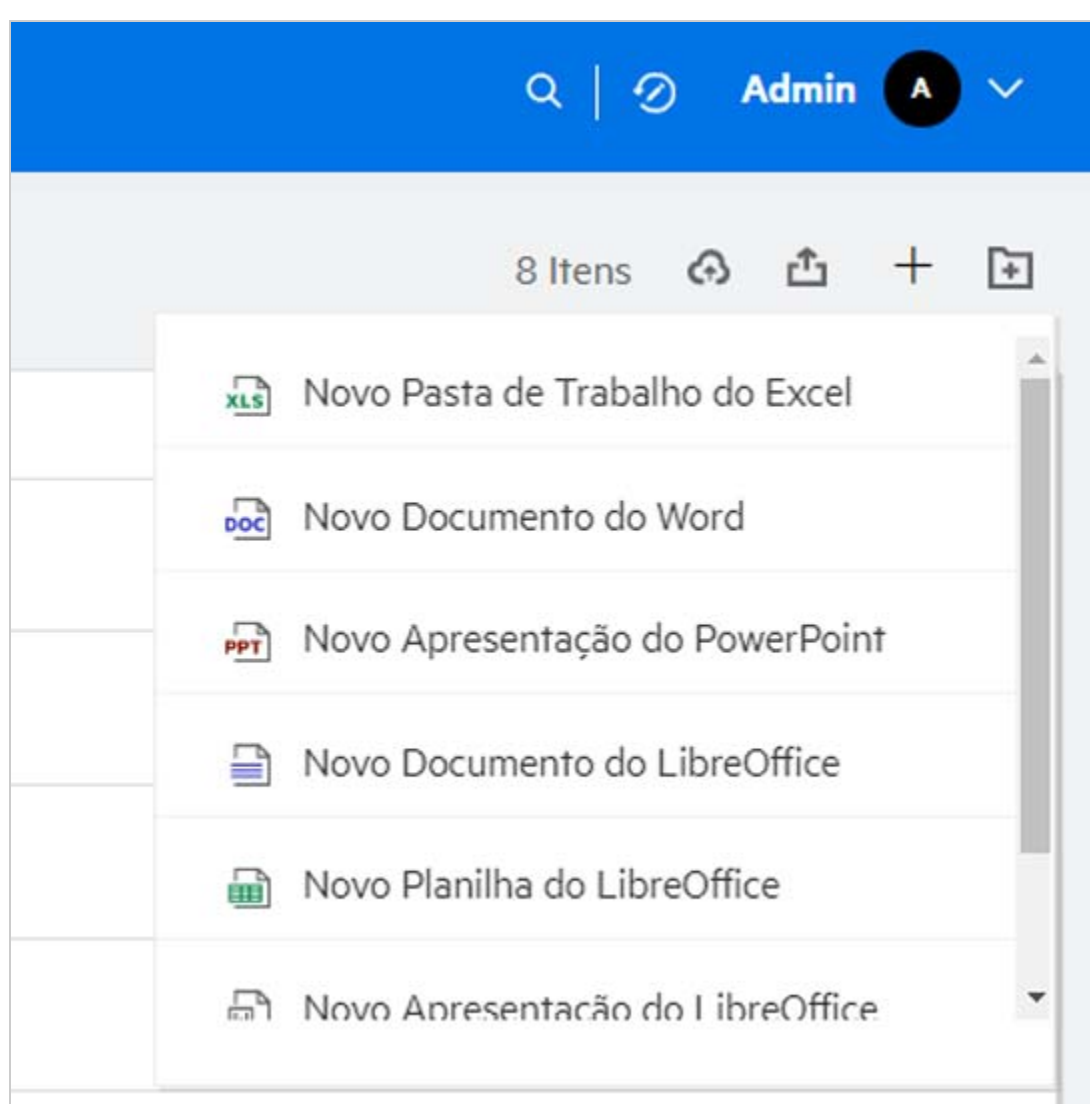

*Figure 43 Criando um novo arquivo*

**2** Selecione o gabarito de arquivo na lista.

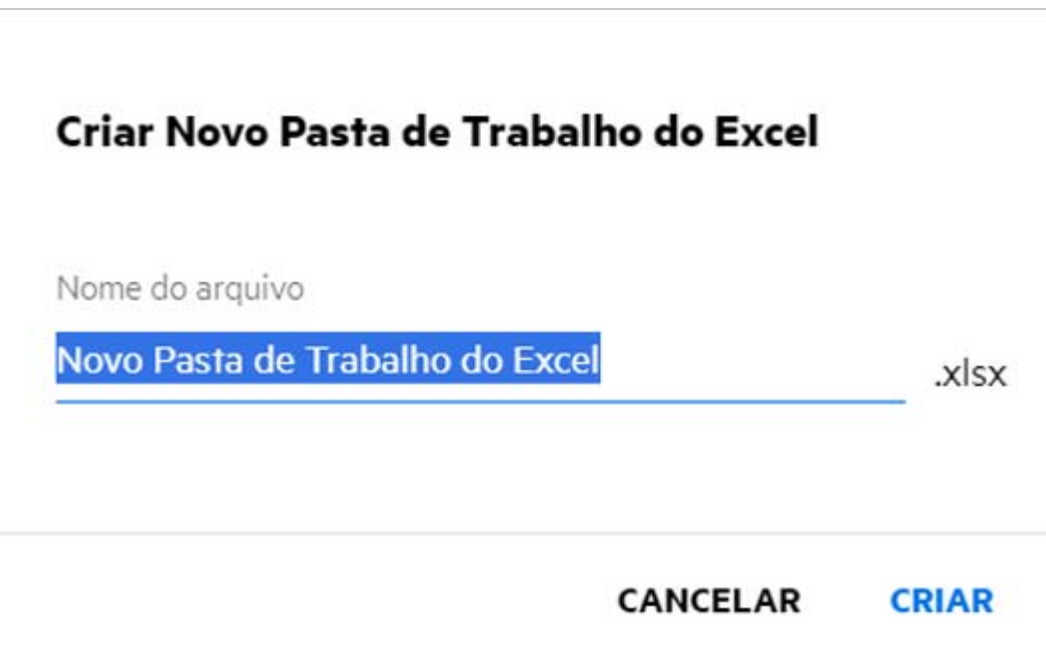

**3** Digite o nome do arquivo e clique em **Criar**. O arquivo é gravado no Filr, e você pode editá-lo conforme necessário.

**Observação:** Esta opção é exibida quando você tem permissões de Colaborador na pasta ou nas áreas de trabalho do Filr.

#### **Informações Legais**

#### **Copyright © 2017–2020 Micro Focus ou uma de suas afiliadas**.

As únicas garantias para produtos e serviços da Micro Focus e suas afiliadas e licenciadoras ("Micro Focus") são como pode estar determinado nas declarações de garantia expressas que acompanham tais produtos e serviços. Nada contido aqui deve ser interpretado como constituindo uma garantia adicional. A Micro Focus não será responsável por erros técnicos nem editoriais, tampouco por omissões aqui existentes. As informações aqui contidas estão sujeitas a mudanças sem aviso prévio.